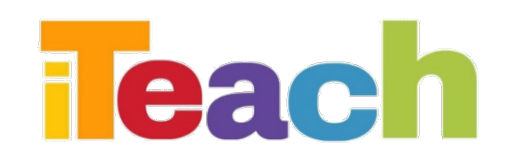

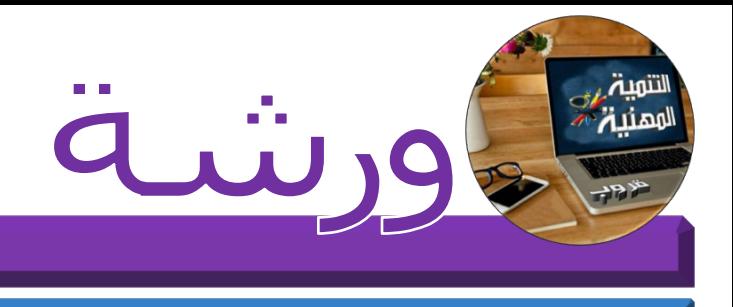

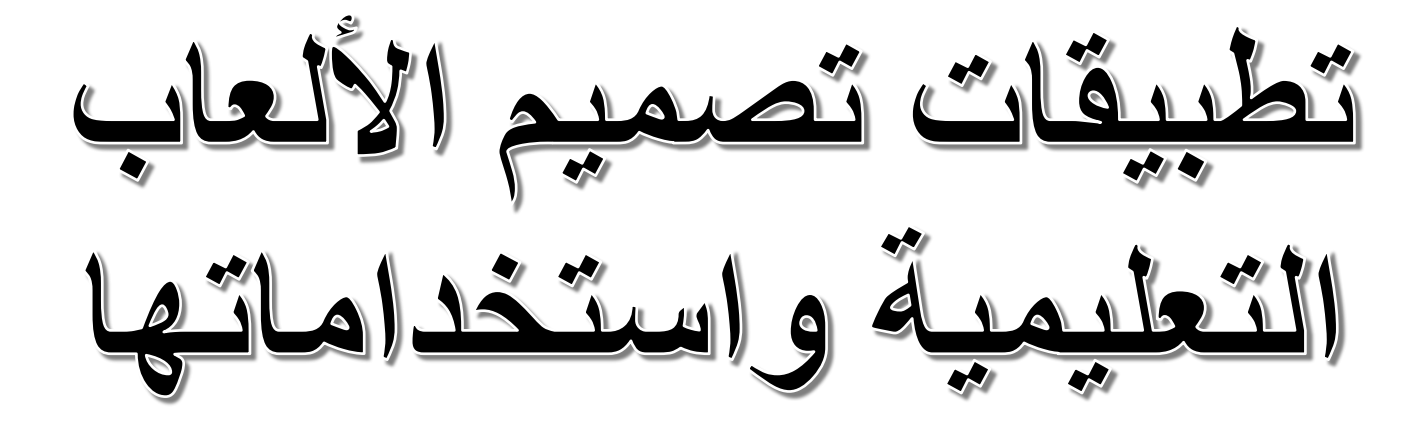

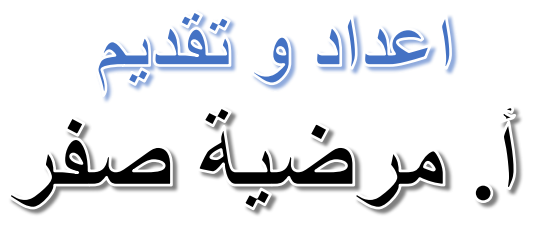

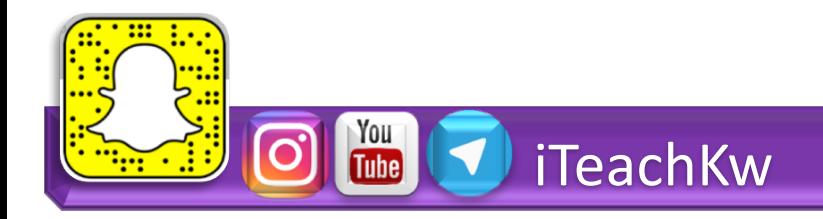

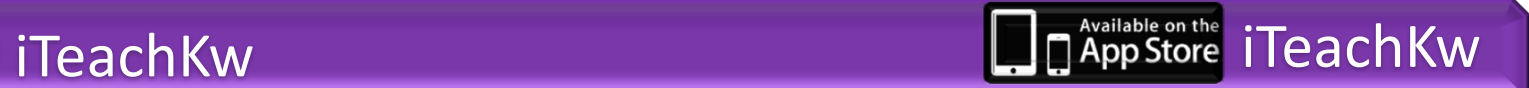

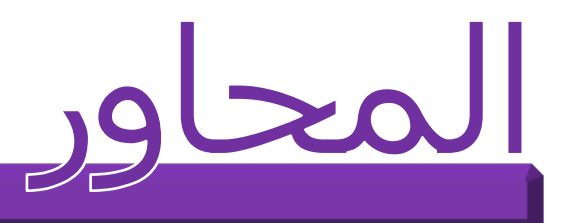

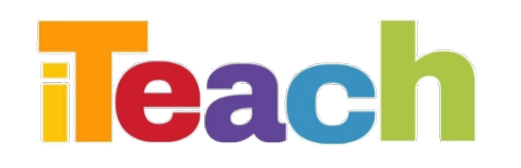

You<br>Tube

### bitsboard تطبیق Ø make it تطبیق Ø Ø تطبیق وموقع kahoot sicrative تطبیق Ø

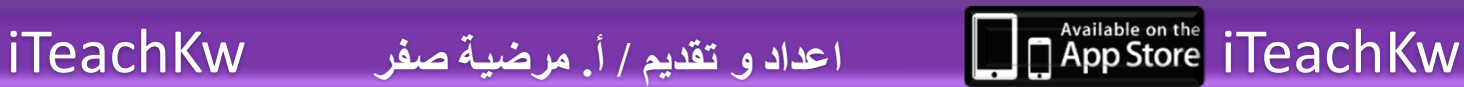

# Bitsboard قطبيق

#### •ھو تطبیق یساعد في تعلم المصطلحات الجدیدة وتوضیحھا بالصور والأصوات عن طریق اللعب والمتعة.

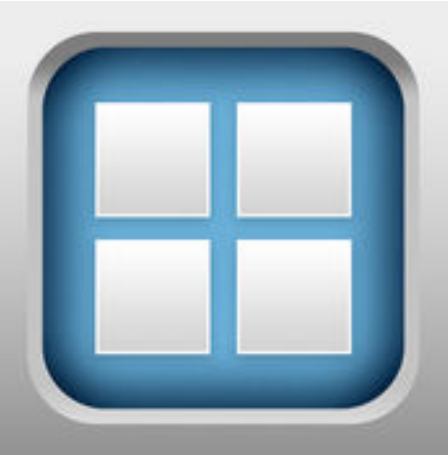

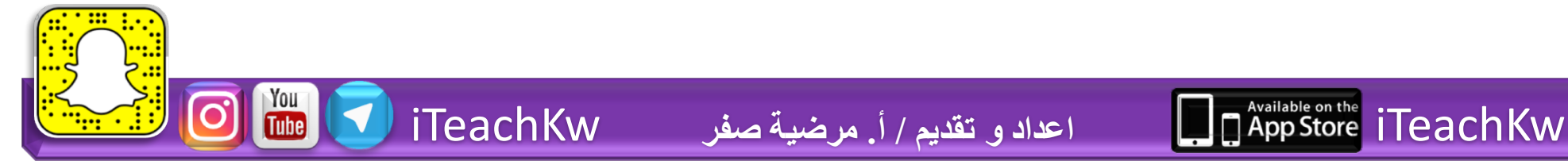

**Teach** 

### Bitsboard تطبيق

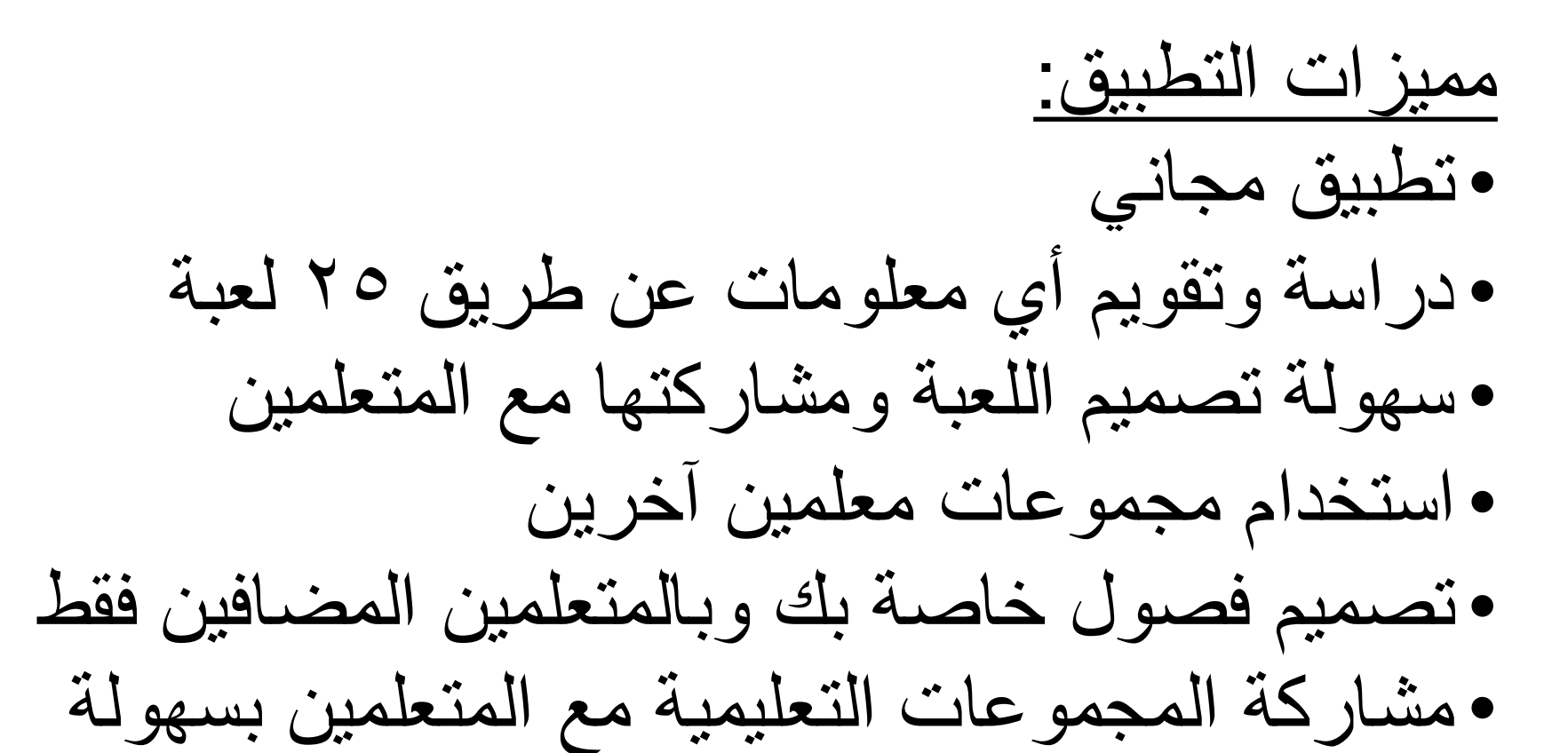

**Teach** 

You<br>**Little** 

iTeachKw **اعداد و تقدیم / أ. مرضیة صفر** iTeachKw

### Bitsboard, with

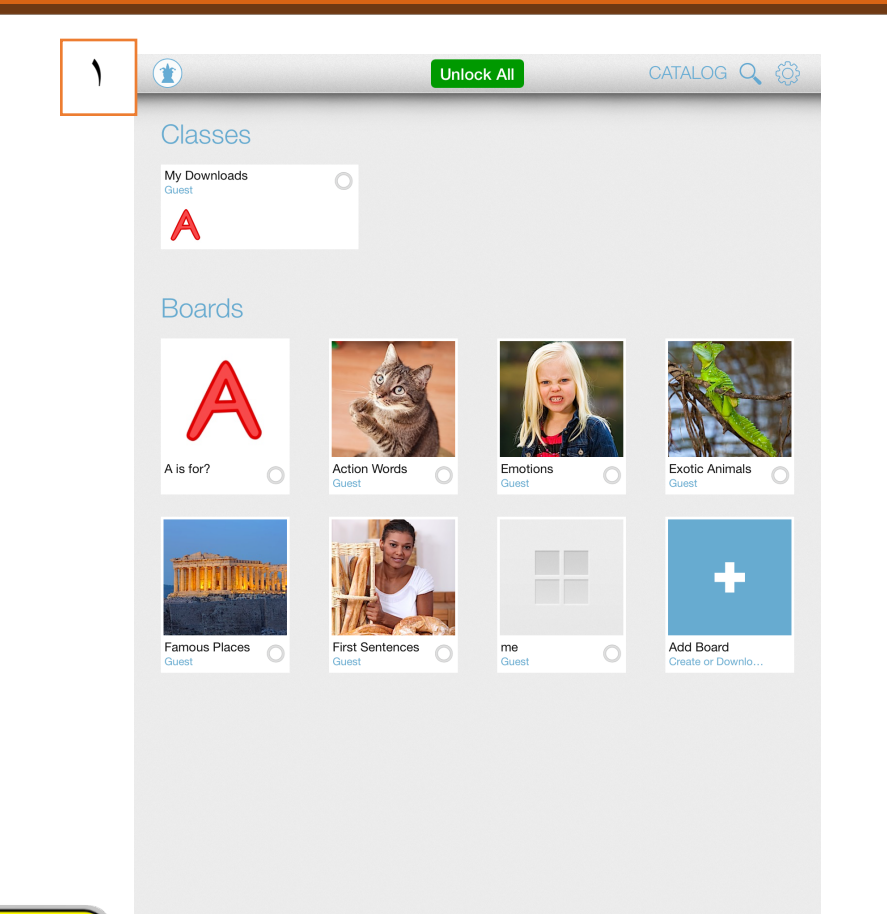

النافذة الرئیسیة عند تشغیل التطبیق: .١ الضغط على الأداة للانتقال لصفحة اختیار / انشاء مستخدم

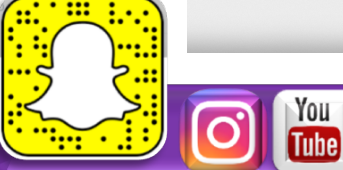

Feach

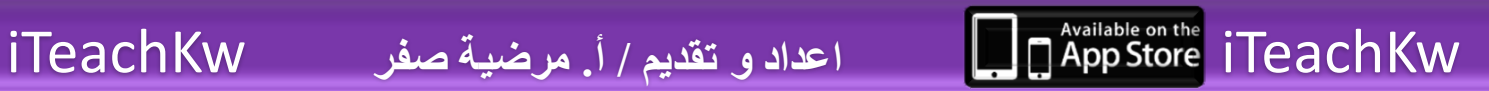

### Bitsboard, تطبیق

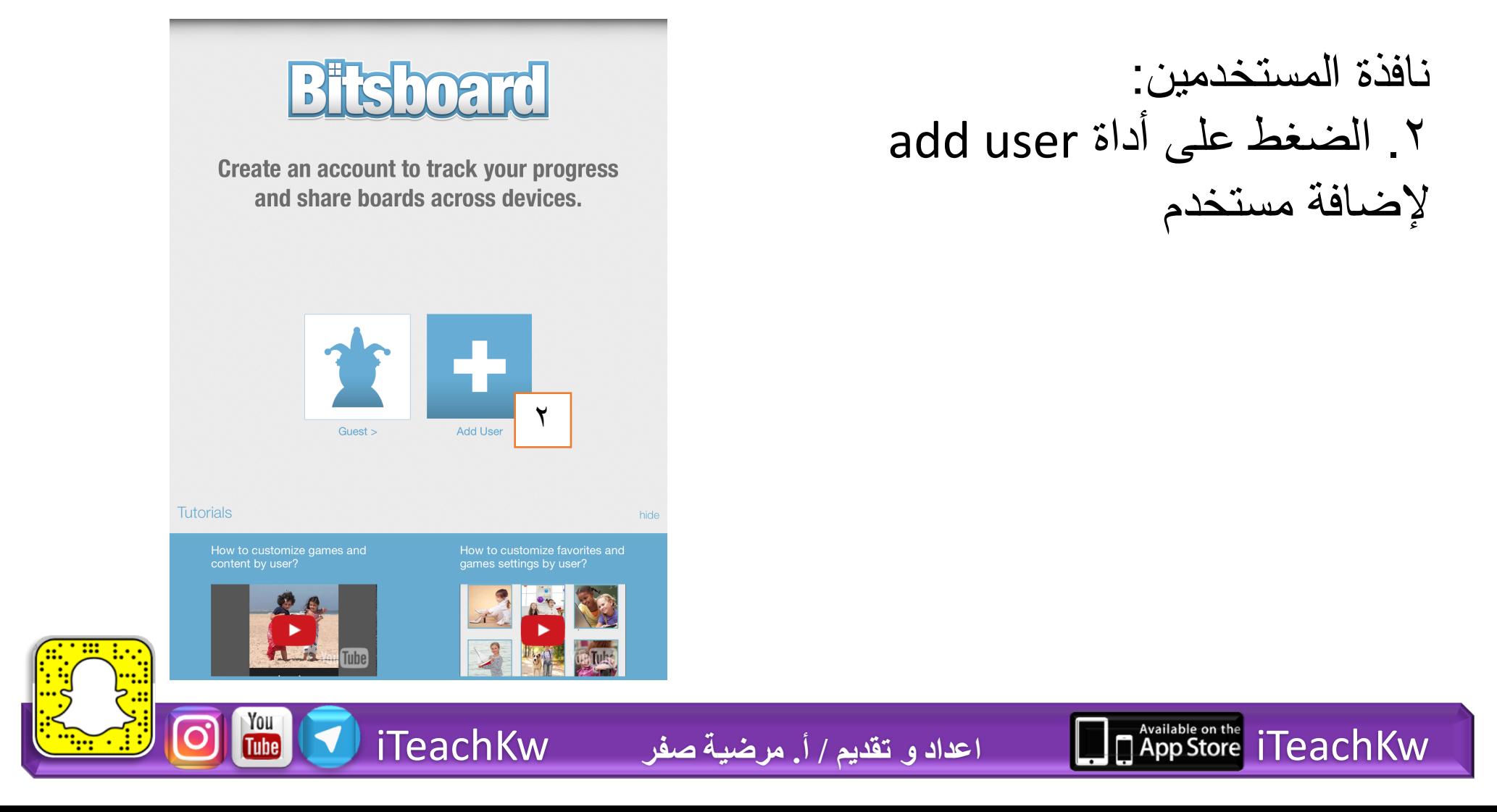

**Teach** 

# Bitsboard, with

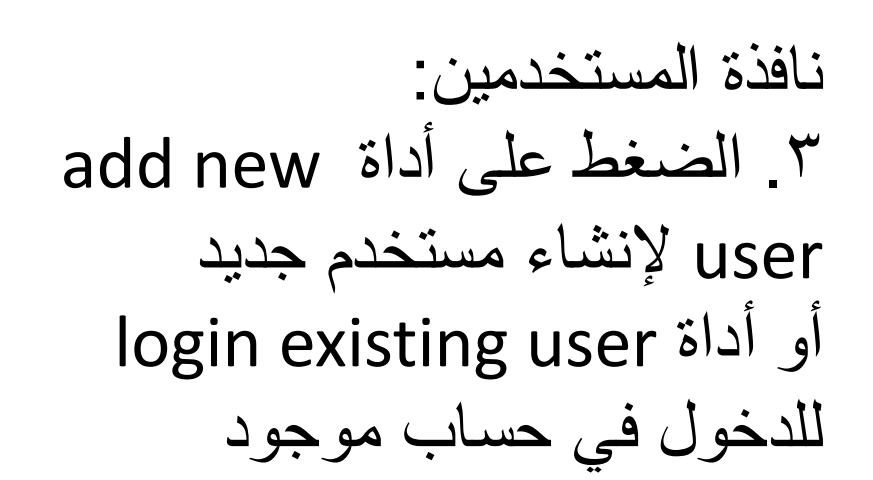

**n** App Store iTeach Kw

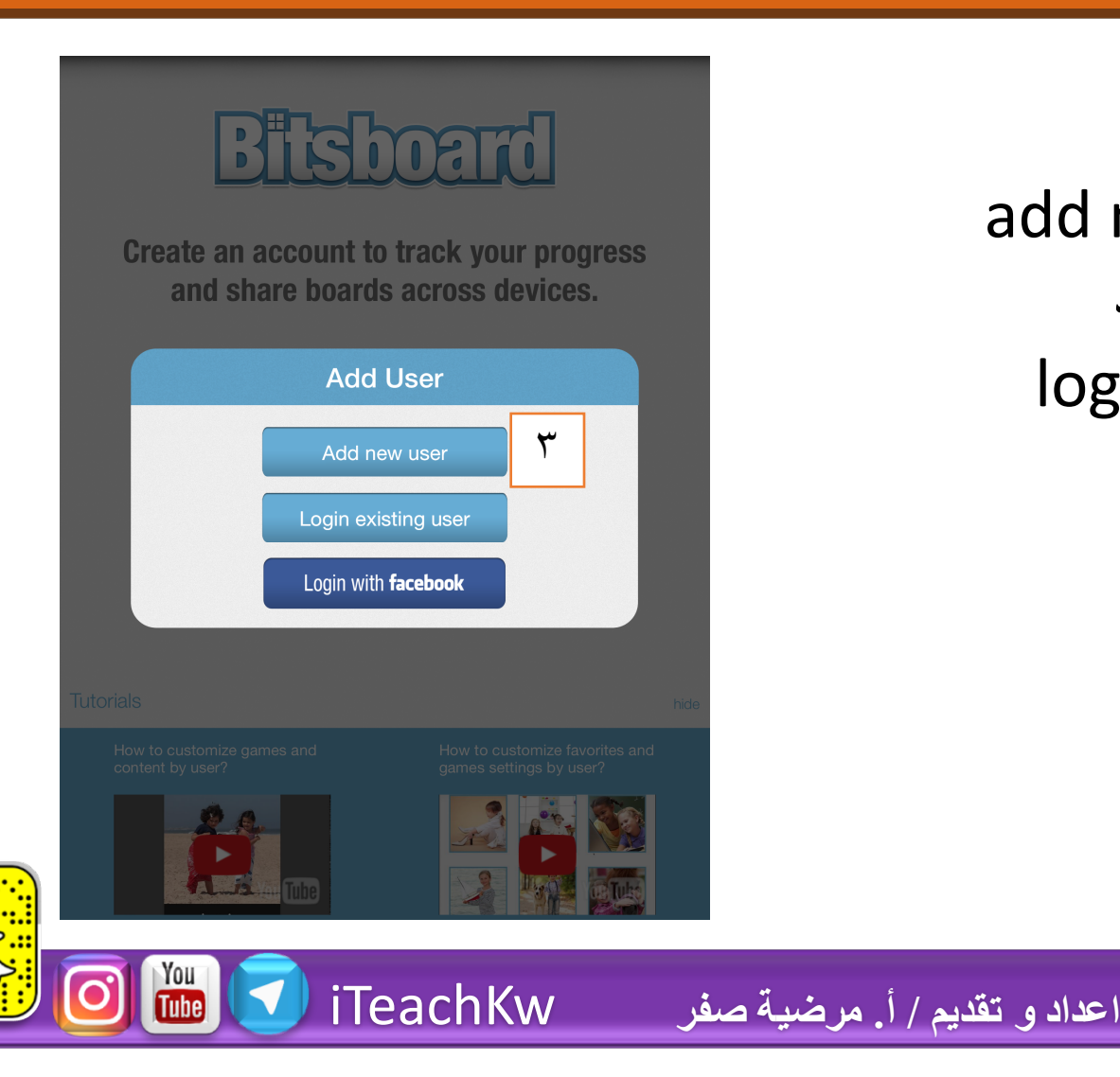

**each** 

### Bitsboard قطبيق

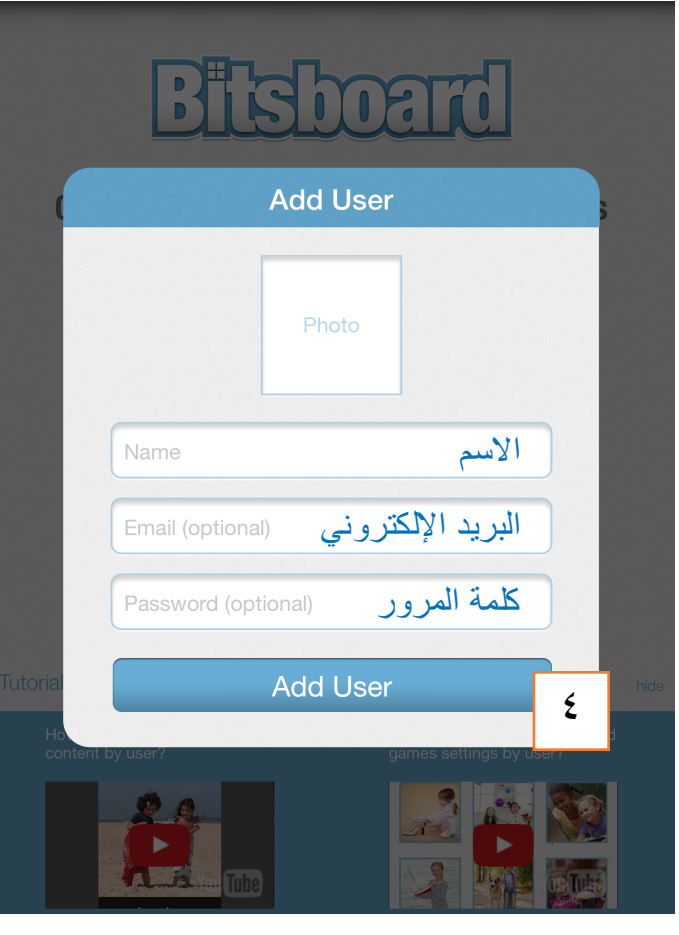

 $\frac{You}{\text{Line}}$ 

**Teach** 

نافذة إضافة مستخدم جدید: .٤ اكمال البیانات والضغط على زر add user

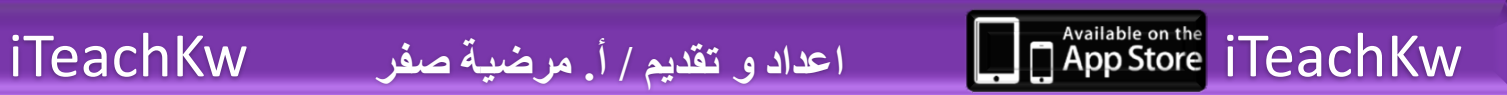

# Bitsboard تطبیق

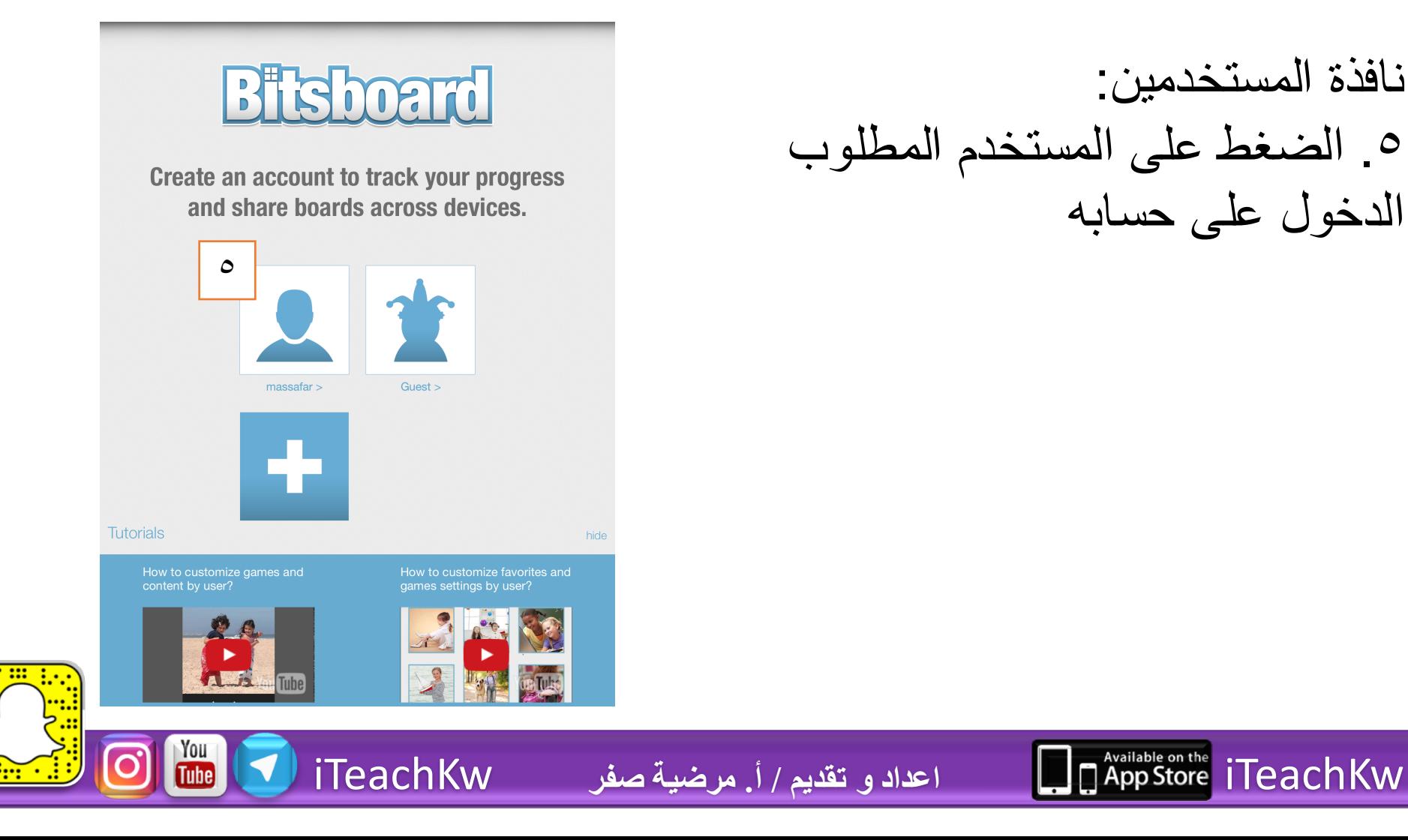

**Teach** 

نافذة المستخدمین: .٥ الضغط على المستخدم المطلوب الدخول على حسابھ

## Bitsboard, and

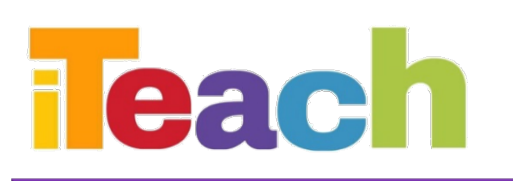

النافذة الرئیسیة للمستخدم: .١ أداة تصفح المجموعات المھورة، التي تمت مشاركتھا، ومجموعاتي التي تمت مشاركتھا .٢ البحث باستخدام عنوان أو رمز المجموعة وتحدید نطاق البحث .٣ لوحة التحكم الأساسیة (عن طریقھا یمكن إنشاء والتحكم في المجموعات)

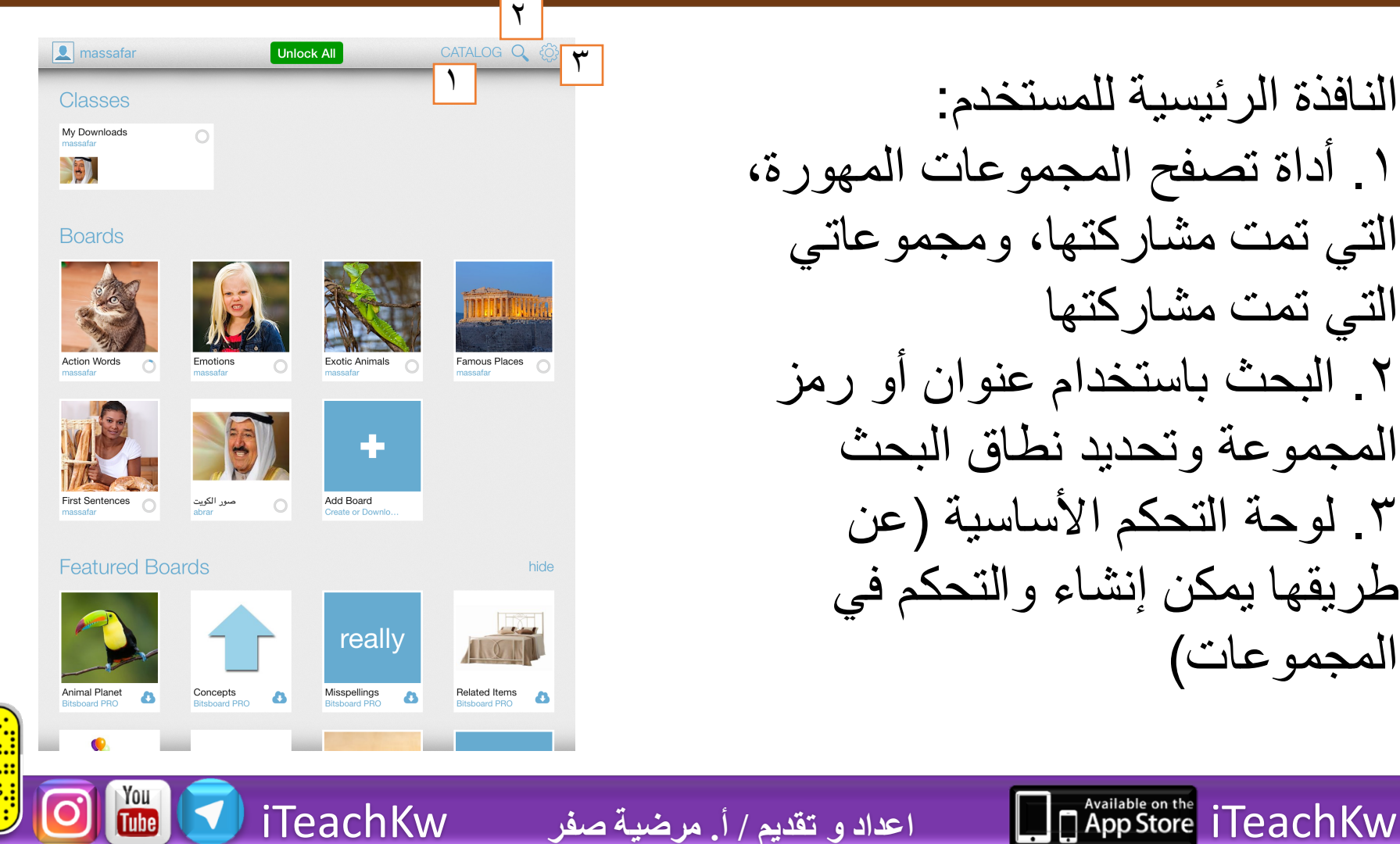

# Bitsboard, while

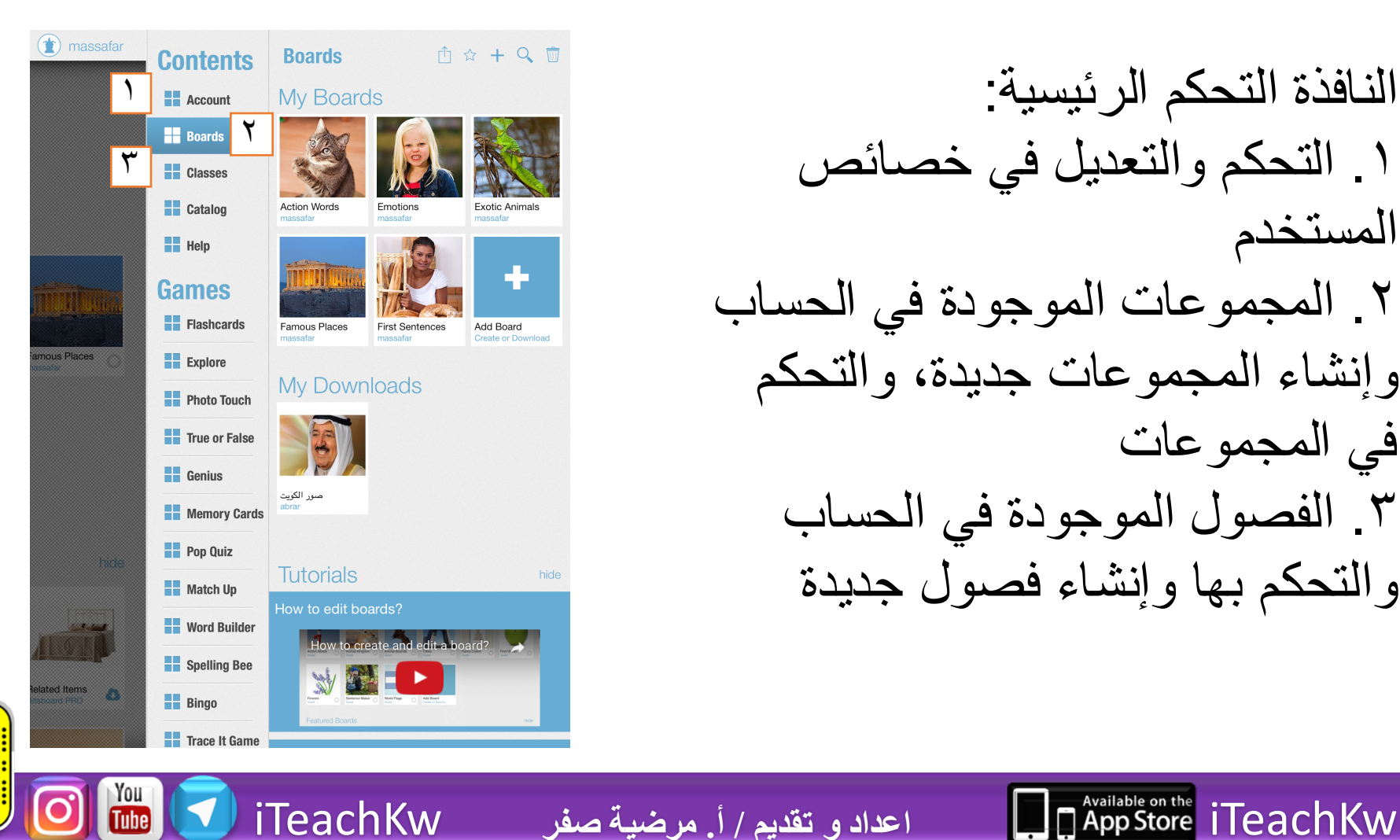

Feach

النافذة التحكم الرئیسیة: .١ التحكم والتعدیل في خصائص المستخدم .٢ المجموعات الموجودة في الحساب وإنشاء المجموعات جدیدة، والتحكم في المجموعات .٣ الفصول الموجودة في الحساب والتحكم بھا وإنشاء فصول جدیدة

# Bitsboard, while

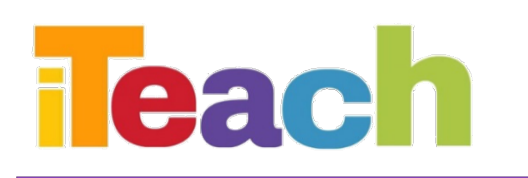

النافذة التحكم بالألواح: .١ مشاركة مجموعات (داخل التطبیق، ،quizlet ،dropbox ،بالإیمیل .airdrop .٢ إضافة مجموعات إلى المفضلة .٣ إضافة مجموعات (من الألبوم، من البرنامج، dropbox، quizlet، إنشاء مجموعة جدیدة، نسخ وتحریر، لصق. .٤ البحث عن المجموعات .٥ حذف مجموعات

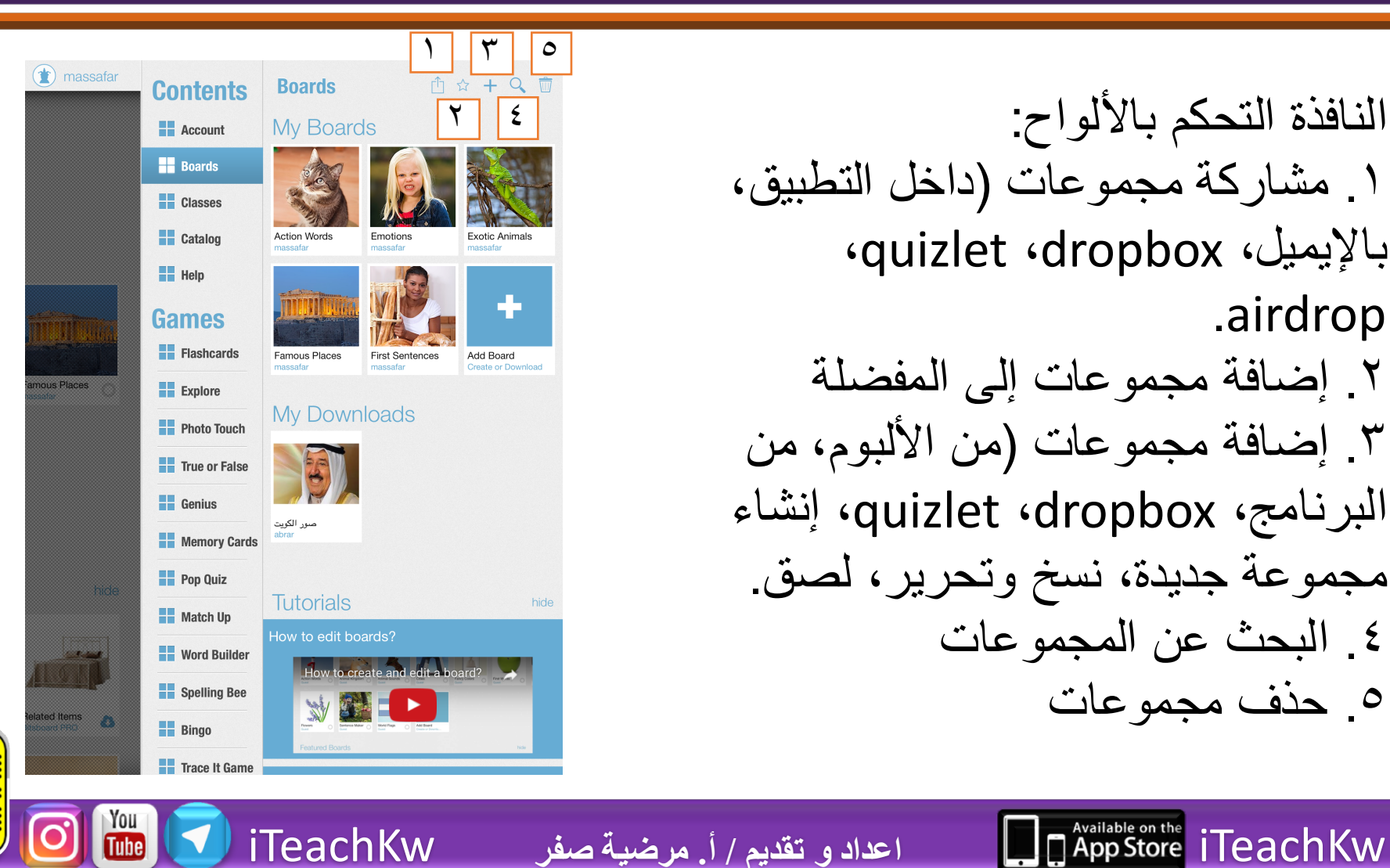

# Bitsboard تطبيق

iTeachKw **اعداد و تقدیم / أ. مرضیة صفر** iTeachKw

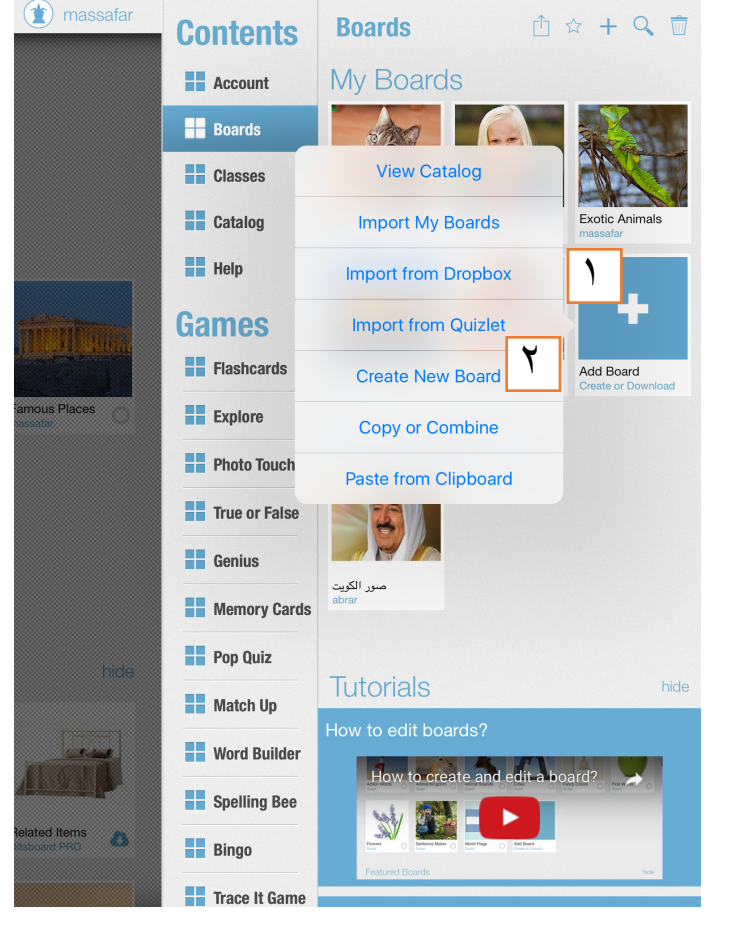

You<br>Tube

**Teach** 

خطوات إنشاء مجموعة جدیدة: .١ الضغط على أداة + ٢. اختیار الأمر create new board

# Bitsboard, wh

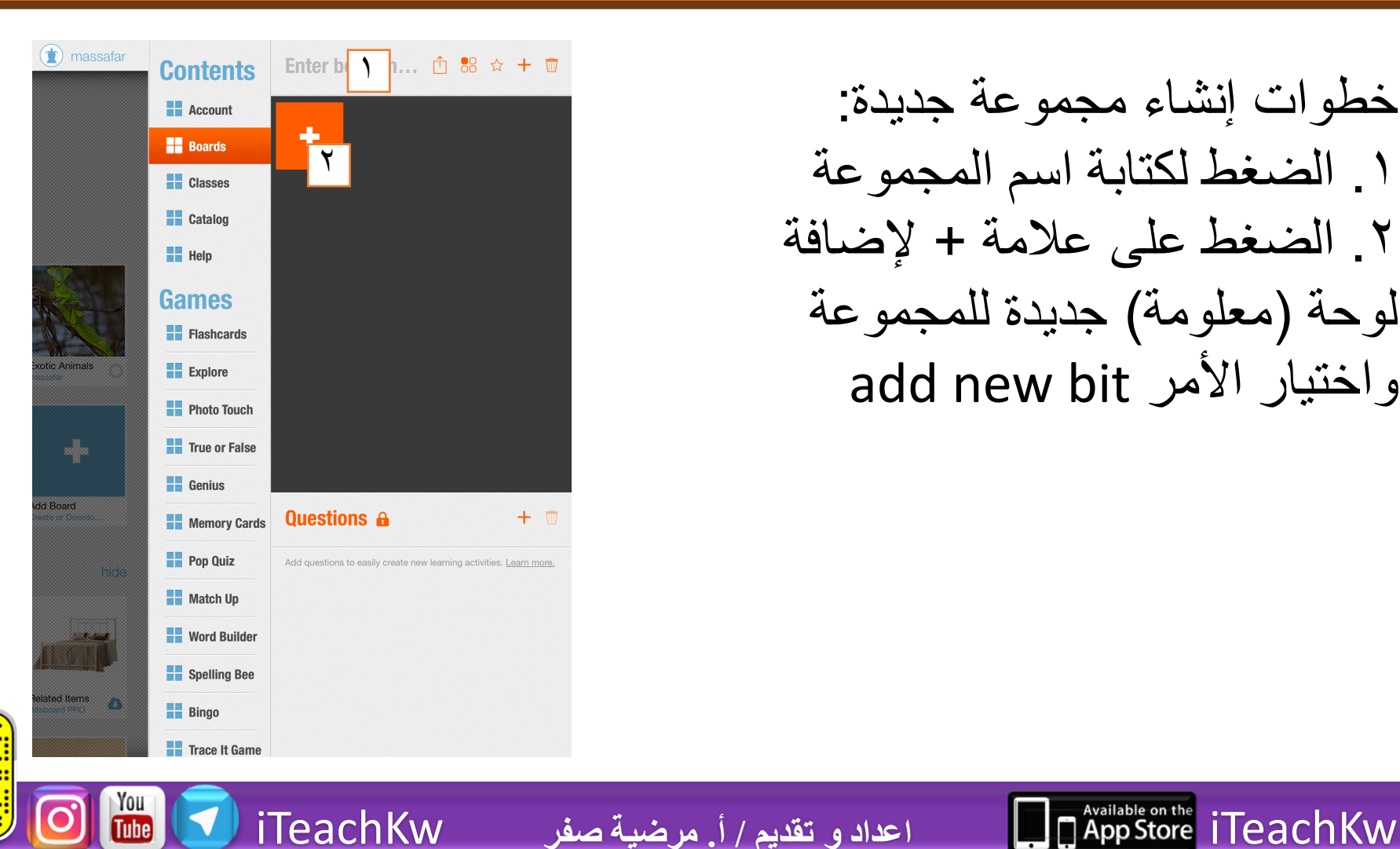

**Teach** 

خطوات إنشاء مجموعة جدیدة: .١ الضغط لكتابة اسم المجموعة .٢ الضغط على علامة + لإضافة لوحة (معلومة) جدیدة للمجموعة add new bit الأمر واختیار

# Bitsboard تطبيق

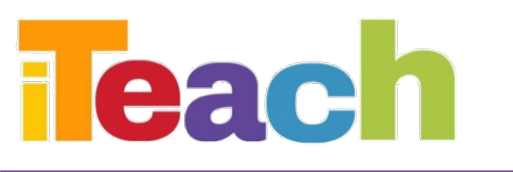

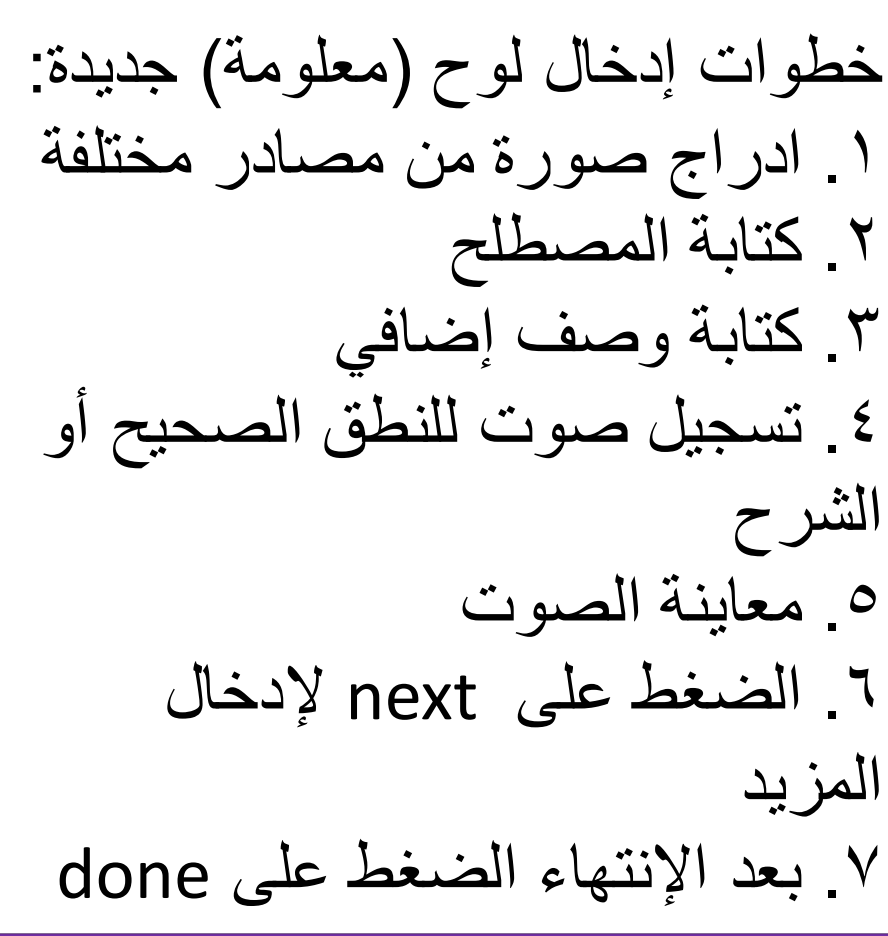

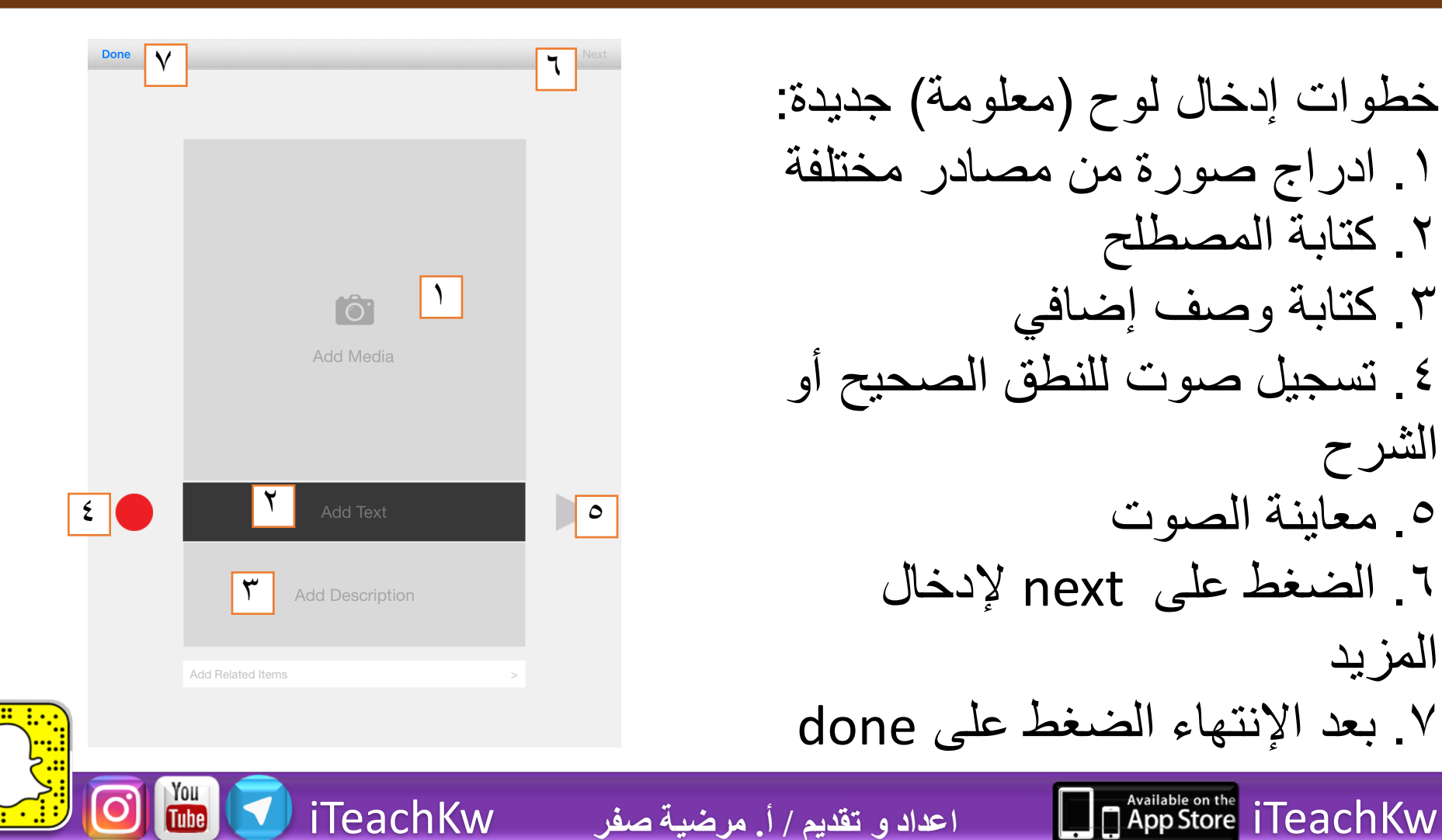

# Bitsboard, تطبيق

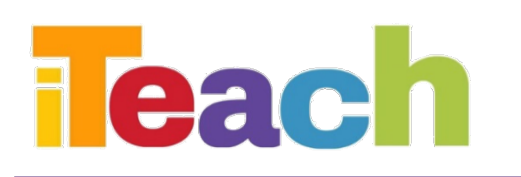

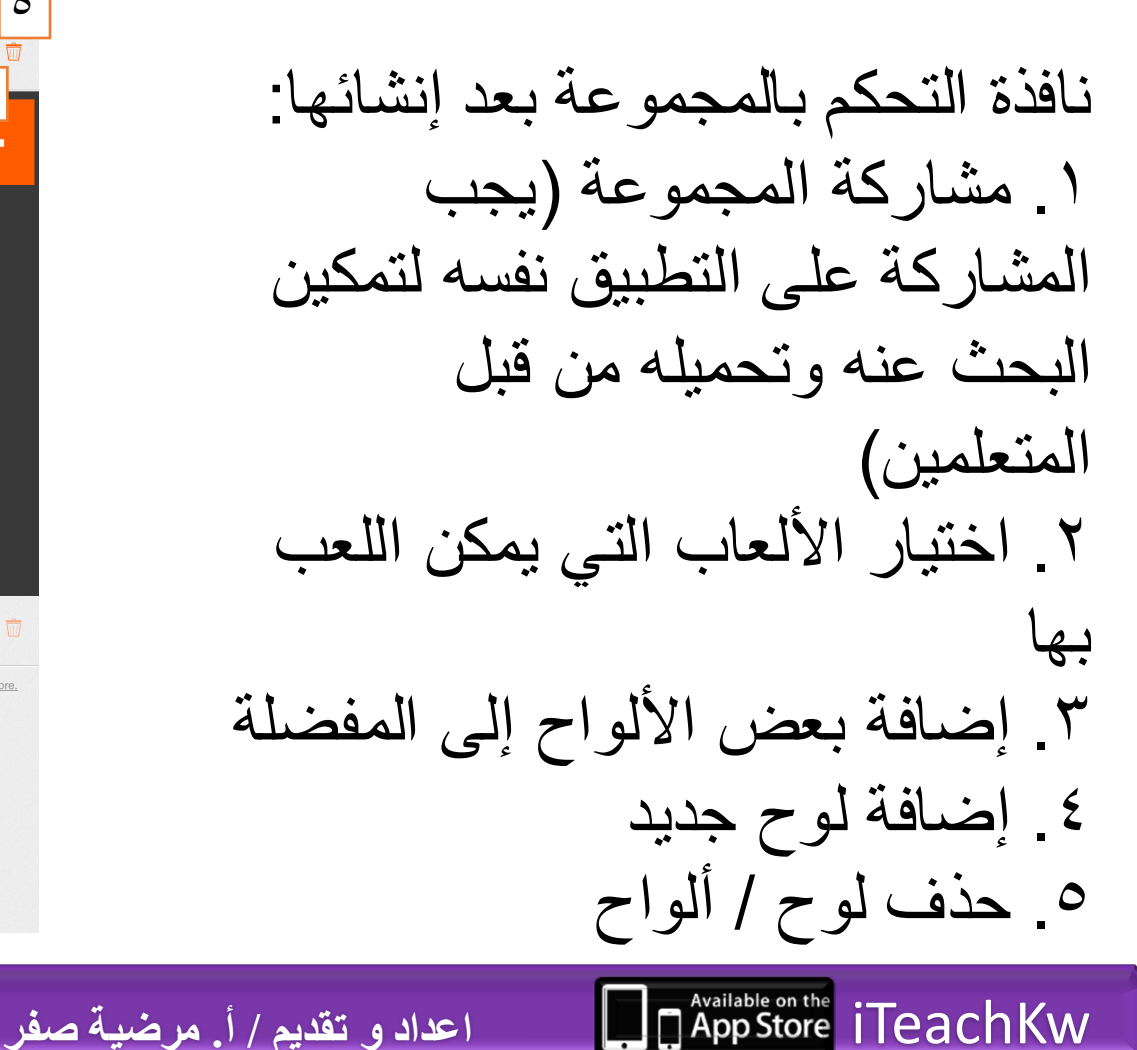

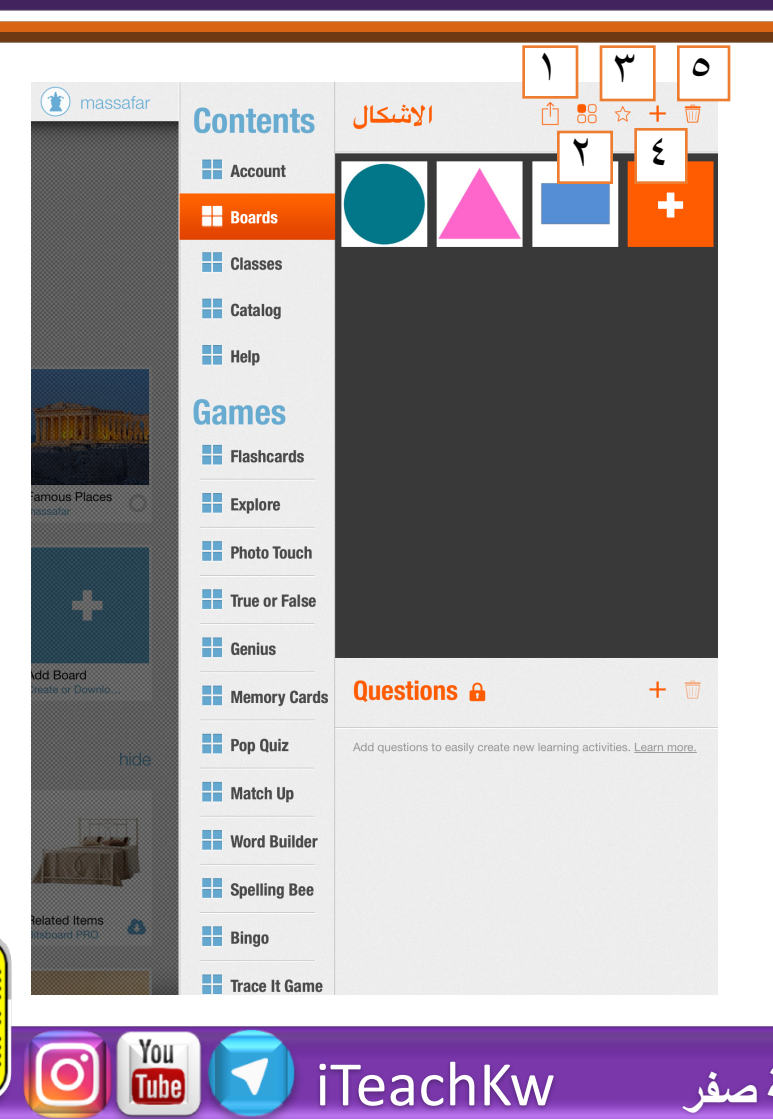

### Bitsboard, ww

iTeachKw **اعداد و تقدیم / أ. مرضیة صفر** iTeachKw

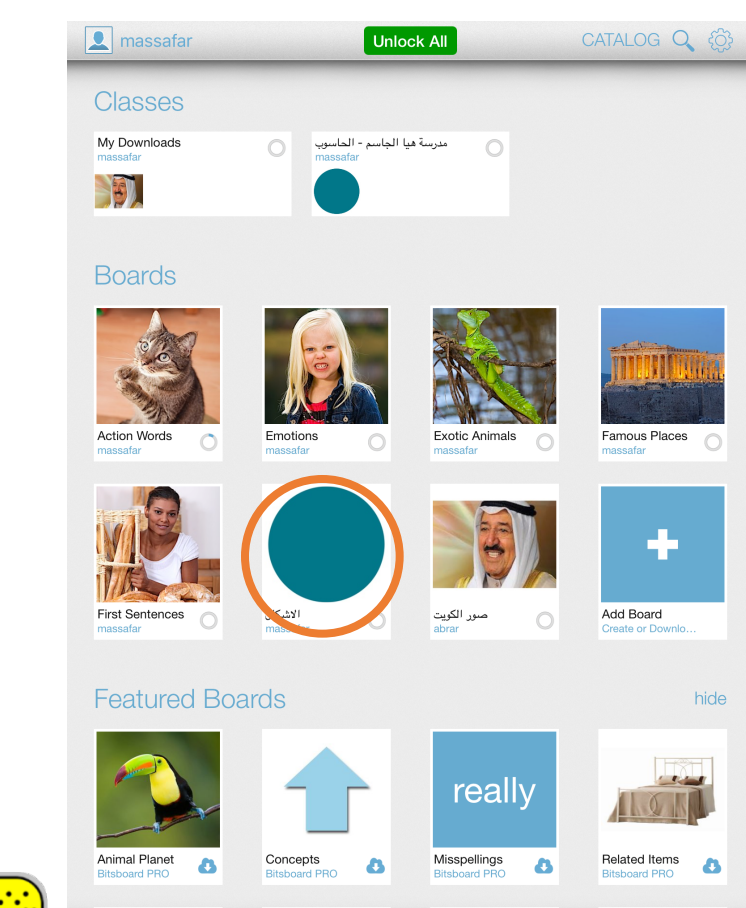

You<br>Tube

Feach

نافذة المستخدم الرئیسیة: ملاحظة ظھور المجموعة، والضغط علیھ یمكننا اختیار طریقة العرض (اللعب) والبدء

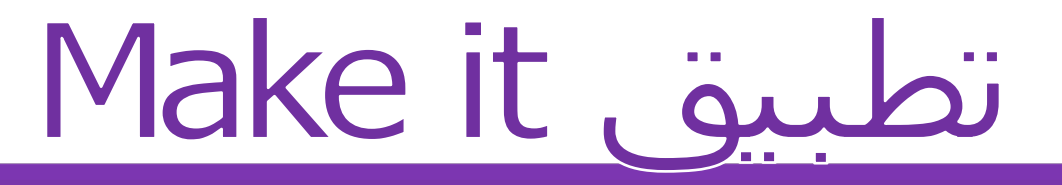

#### •ھو تطبیق یساعد في إعداد درس متكامل من عرض المعلومات ومن ثم أنشطة وألعاب تعلیمیة مختلفة لتثبیت المعلومة

**Teach** 

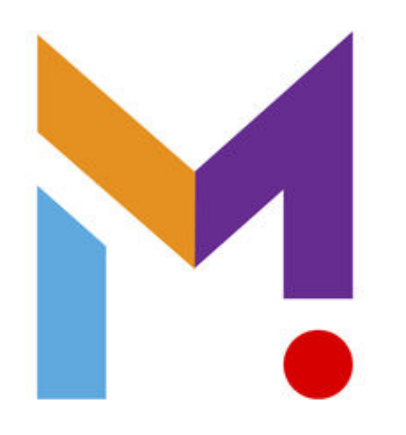

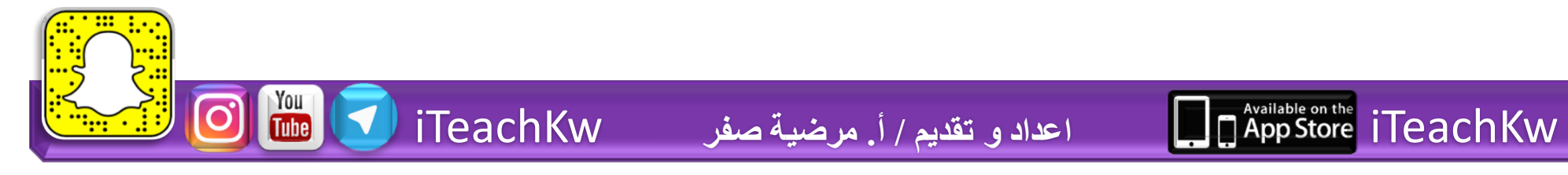

# Make it july

ممیزات التطبیق: •تصمیم لعبة تعلیمیة تفاعلیة •مشاركة اللعبة مع المتعلمین، تحمیل ألعاب مصممھ من قبل الآخرین •مكتبة مكونة من قوالب لثمان ألعاب (نشاطات) مختلفة

**Teach** 

 $\frac{You}{f$ 

• عرض المعلومات المعقدة بصورة شیقة

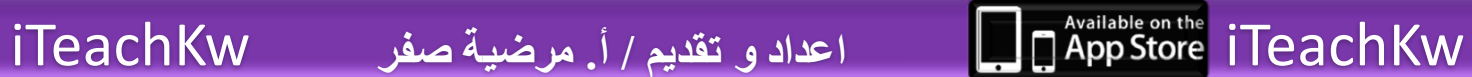

# Make it, gubi

نافذة التطبيق الرئيسية: ١ \_ إنشاء حساب جديد /تسجيل دخول/ تسجيل خروج ٢. تزامن مع الحساب في حال الاتصـال بالإنترنت ٣. الفصول (خاص لمن لديهم اشتراكات) ٤. ادخال ر مز الأحد المشاريع للبحث عنه وتحميله ثم استخدامه ٥. الاشتراك والتحكم به (في حال وجوده) ٦. الانتقال من وضع المصمم إلى اللاعب و العكس ٧. تحرير / حذف المشاريع الموجودة

**App Store** iTeachKw

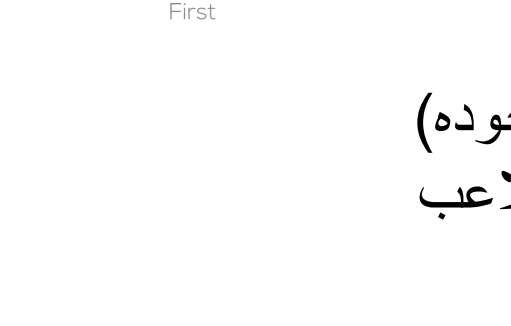

اعداد و تقديم / أ. مرضية صفر

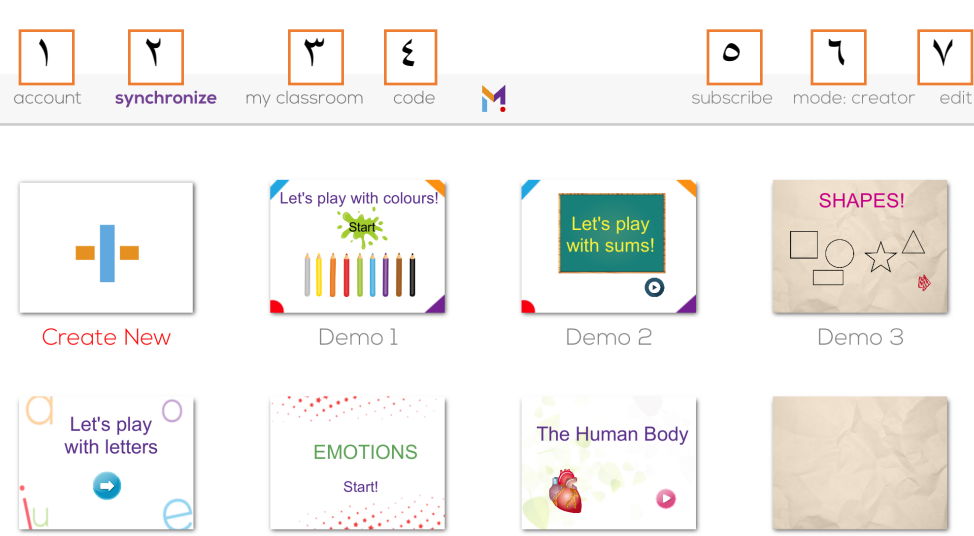

Demo 6

iTeachKw

leach

Demo 5

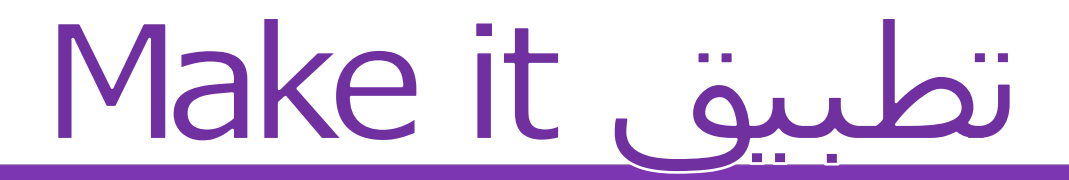

iTeachKw **اعداد و تقدیم / أ. مرضیة صفر** iTeachKw

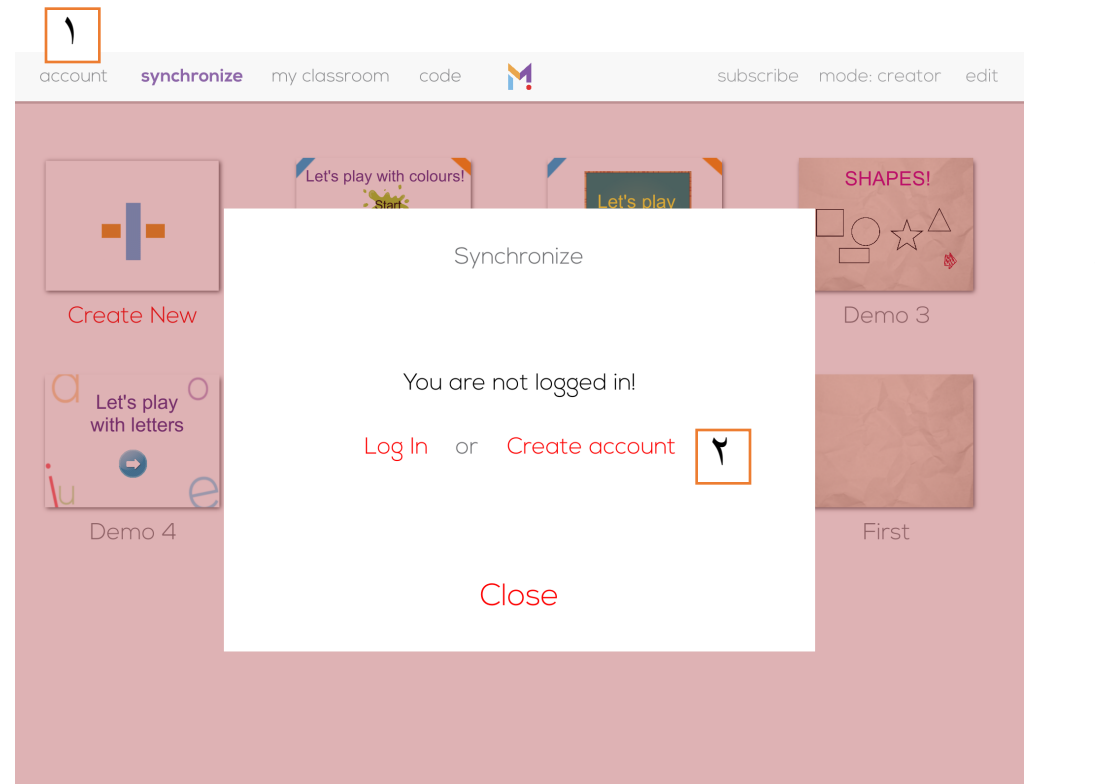

You<br>Tube

**Teach** 

إنشاء مستخدم جدید: .١ الضغط على زر account ٢. اختیار الأمر Create Account

# Make it, ju

iTeachKw **اعداد و تقدیم / أ. مرضیة صفر** iTeachKw

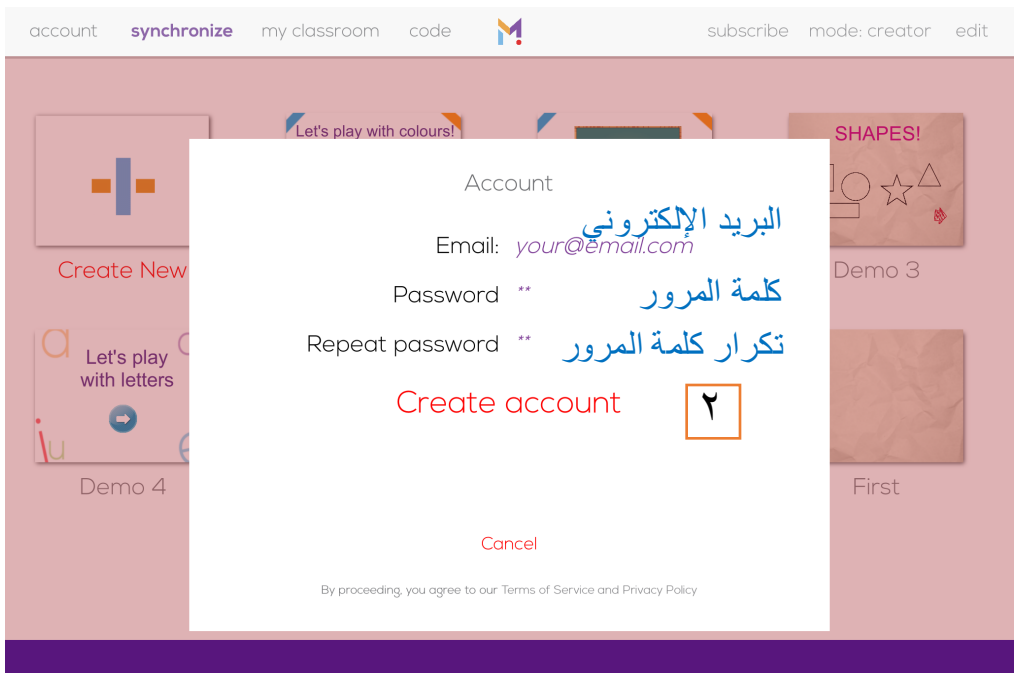

إنشاء مستخدم جدید: .١ كتابة البیانات المطلوبة ٢. اختیار الأمر Create Account بعد الانتھاء یعود للنافذة الرئیسیة

Creating an account will allow you to synchronize your projects to all your devices (tablets, computers...) and to create remote users to share your projects with

f you are a teacher and you want to send your projects to your students devices, you need an account. "Make It" will record played projects on other devices and you will be able to replay it!"

**each** 

### Make it, au

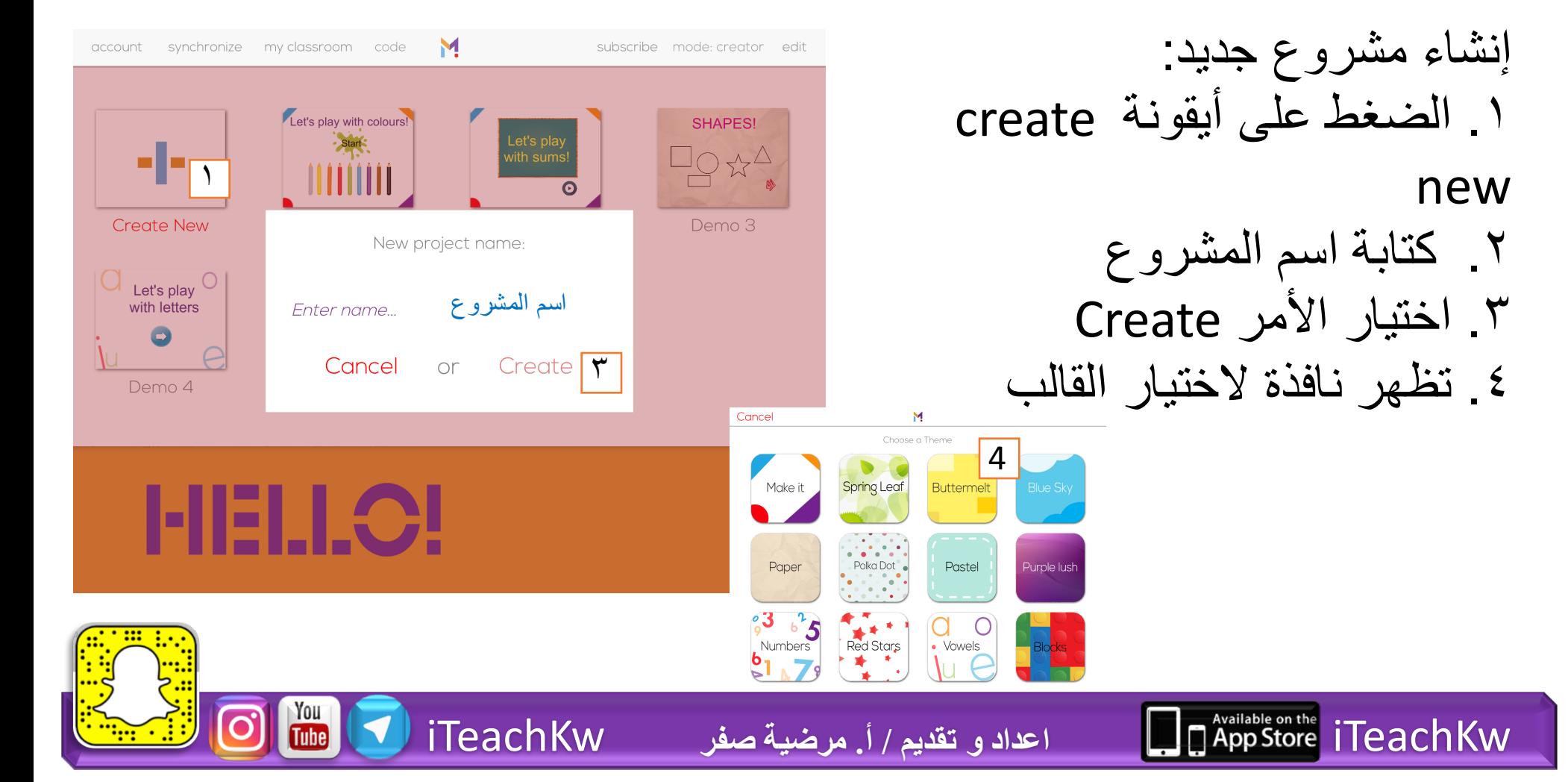

**leach** 

# Make it, قطيعة

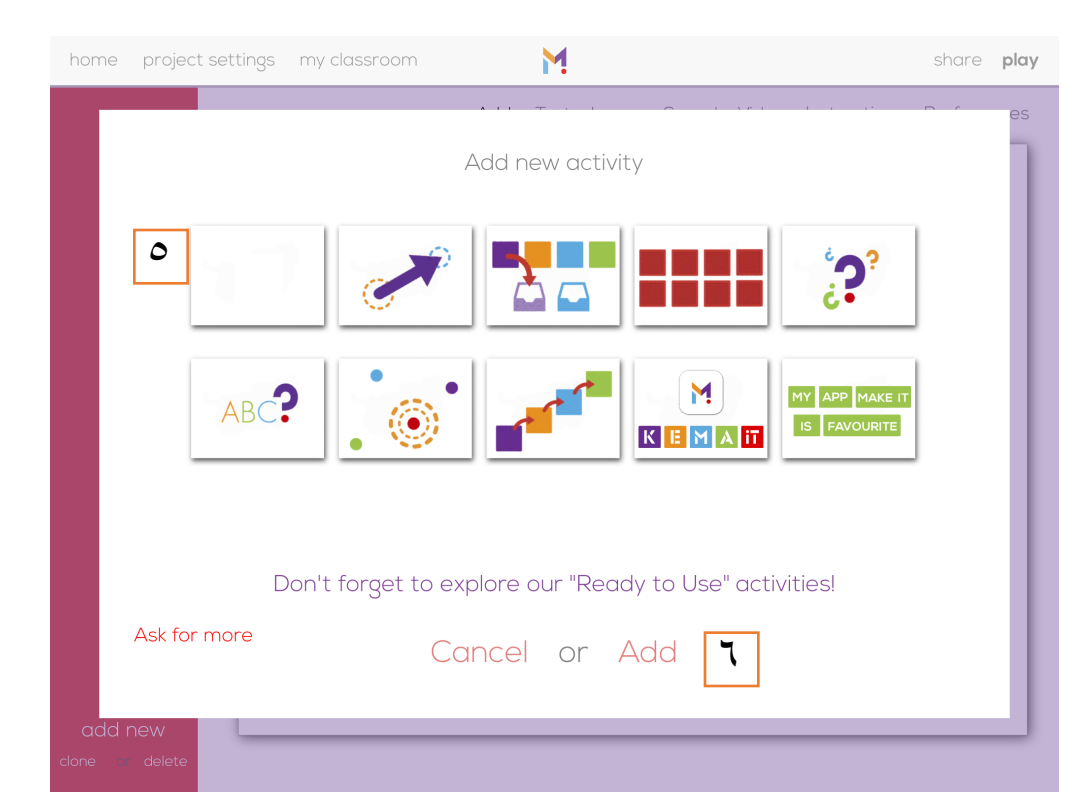

You<br>Tube

leach

إنشاء مشروع جدید: .٥ من نافذة اختیار نوع الشریحة الأولى (فارغ أو أحد الأنشطة المختلفة)، نختار النوع المطلوب .٦ الضغط على add

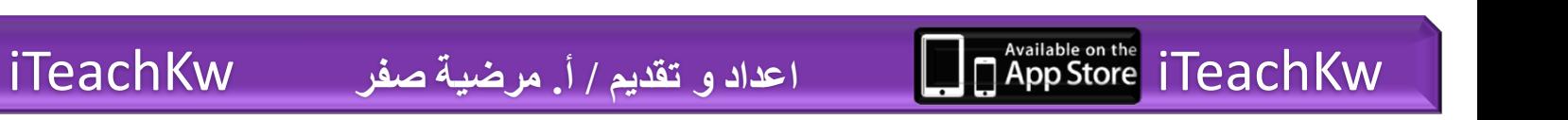

# Make it تطبيق

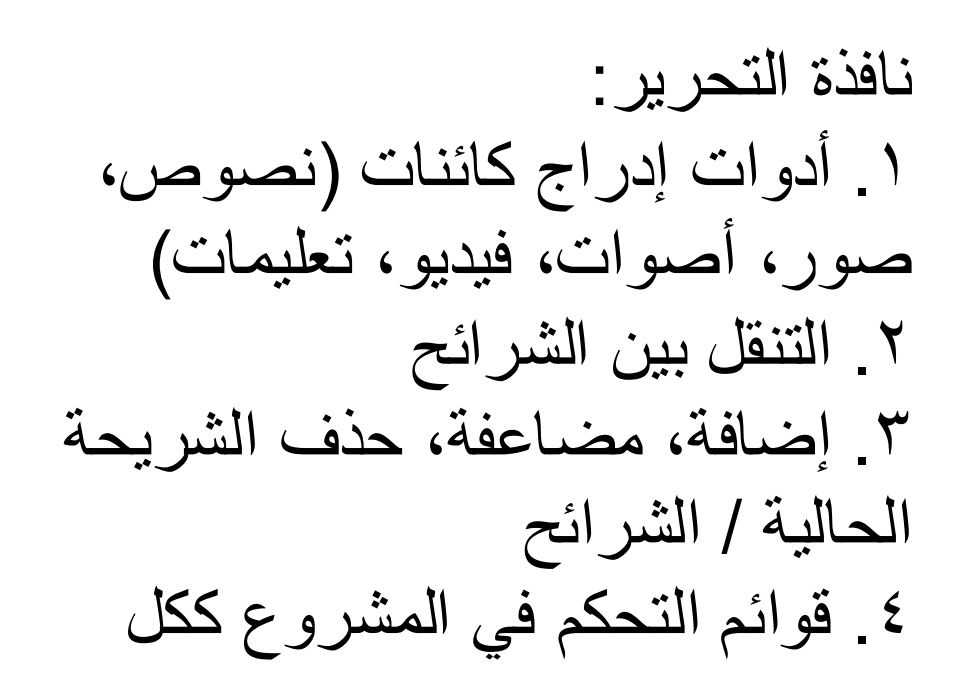

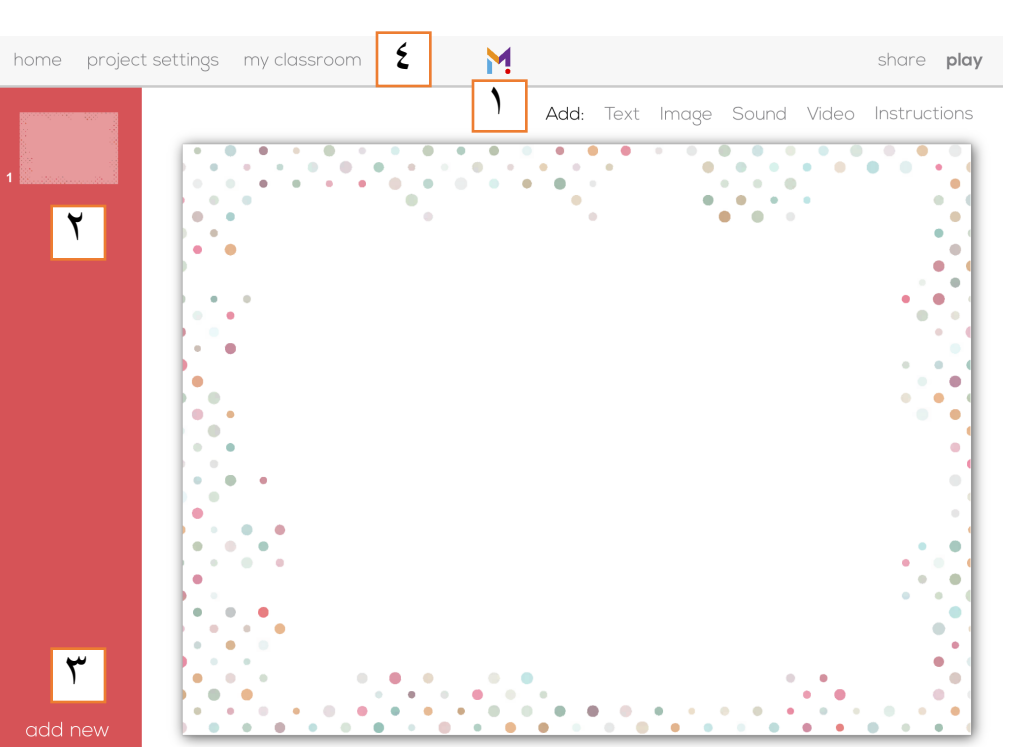

**Teach** 

ملاحظة: عند إضافة أي كائن للشریحة یمكن الضغط علیھ لظھور أدوات التحریر وإضافة الصوت ... الخ، كل كائن لھ مجموعة مختلفة من الأدوات والأوامر

iTeachKw **اعداد و تقدیم / أ. مرضیة صفر** iTeachKw

### Make it, july

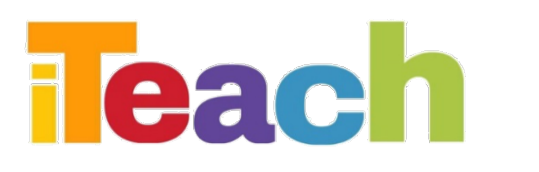

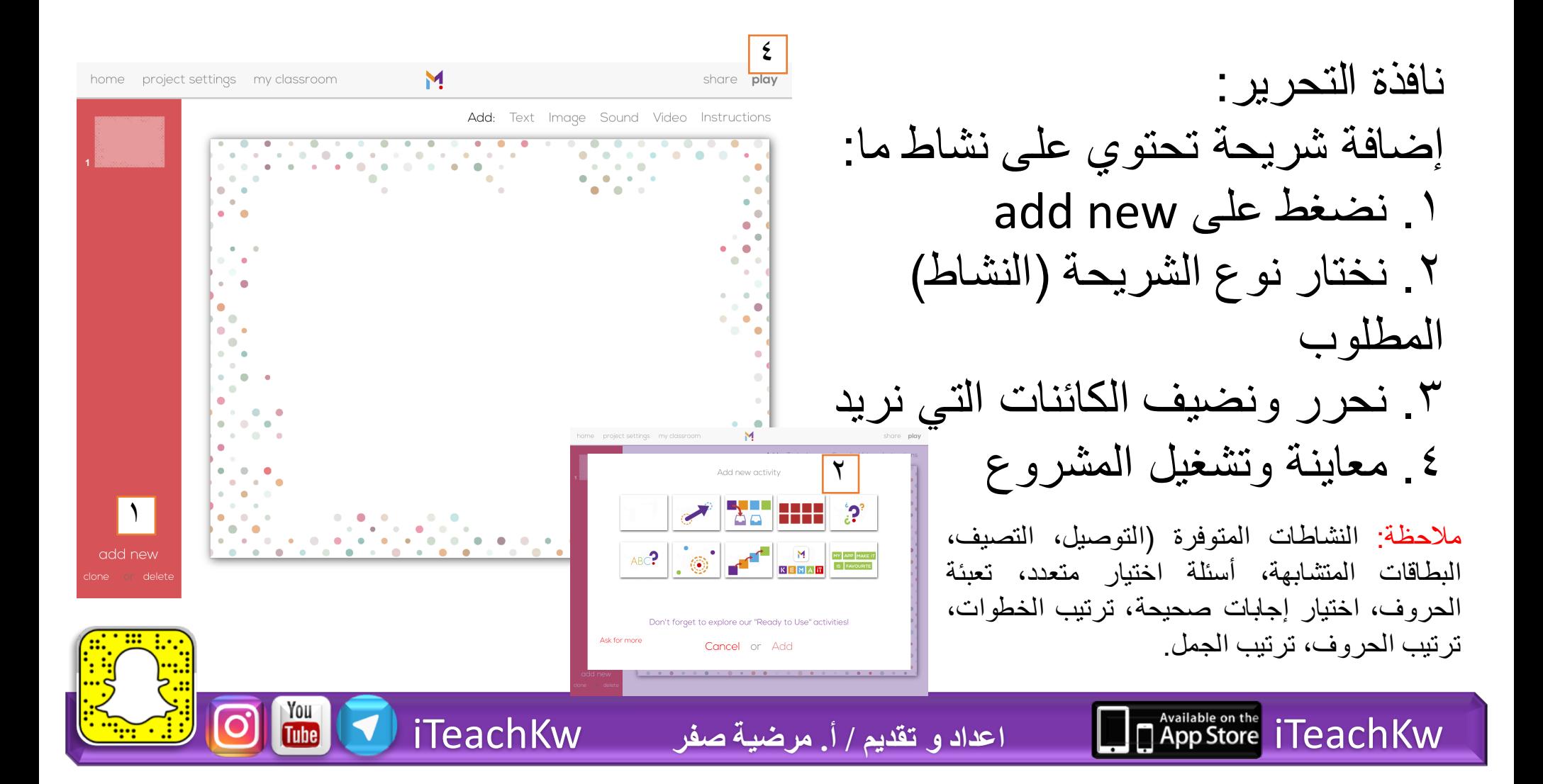

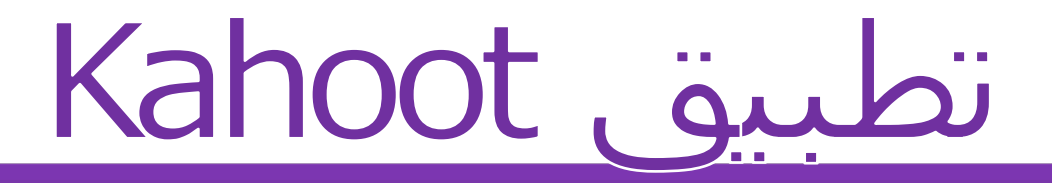

#### •ھو موقع وتطبیق لإنشاء اختبارات أو أسئلة تفاعلیة بطریقة مشوقة وتنافسیة داخل الفصل

**Teach** 

You<br>Tube

#### http://create.kahoot.it

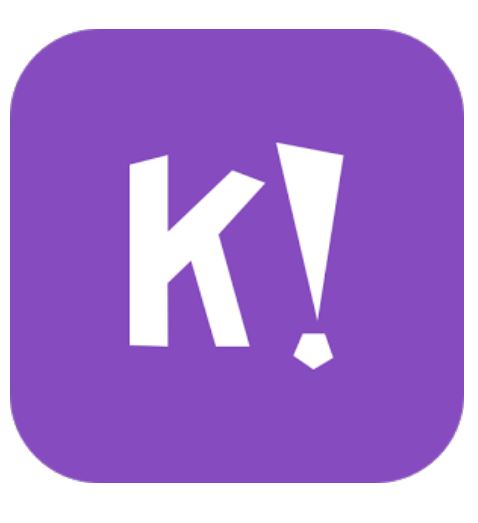

iTeachKw **اعداد و تقدیم / أ. مرضیة صفر** iTeachKw

# Kahoot قطبیق

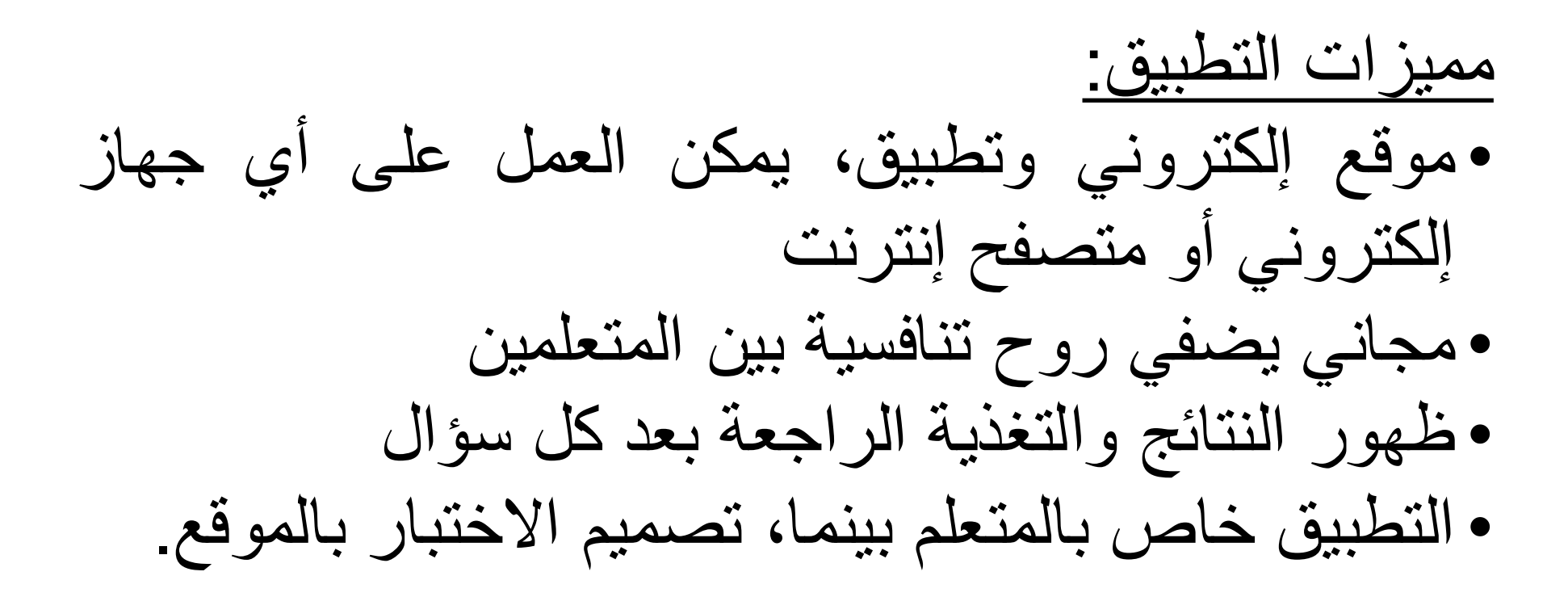

اعداد و تقديم / أ. مرضية صفر

**Teach** 

You<br>Tube

iTeachKw

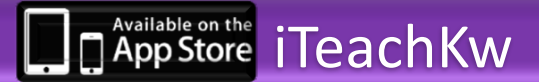

# Kahoot, تطبيق

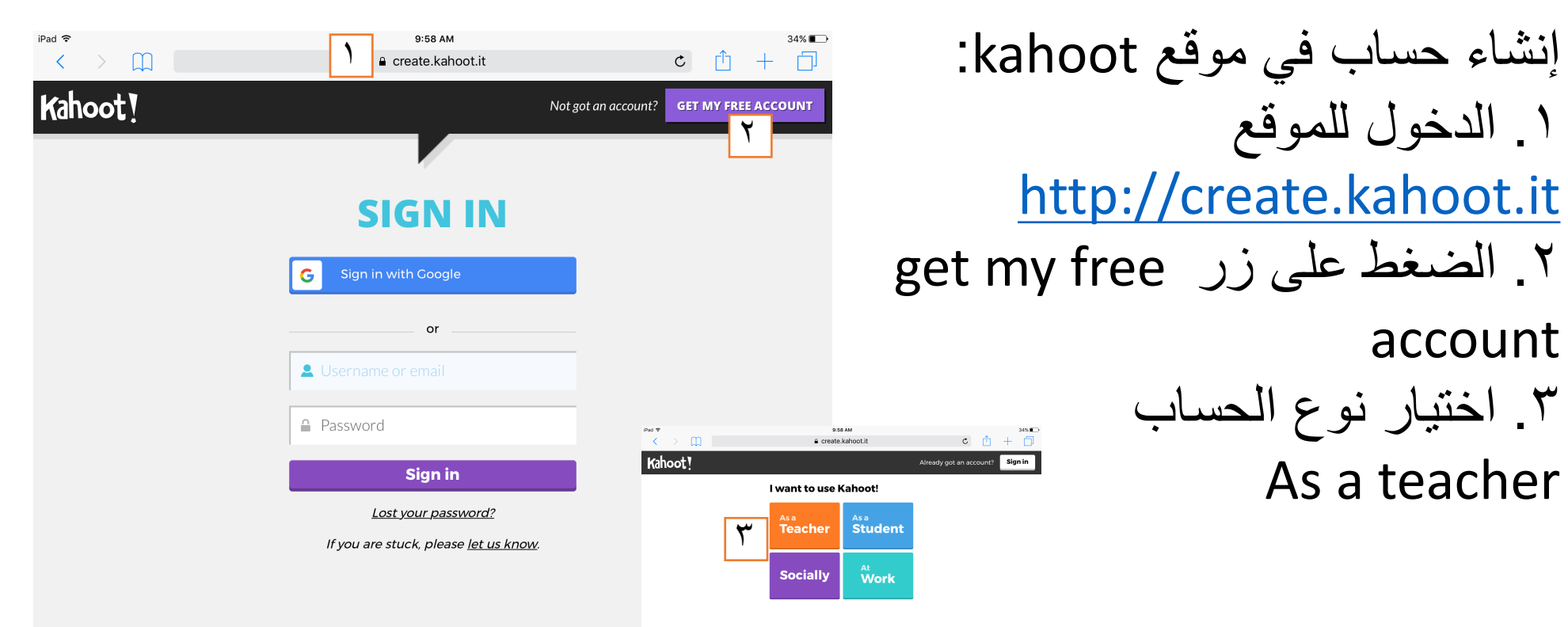

leach

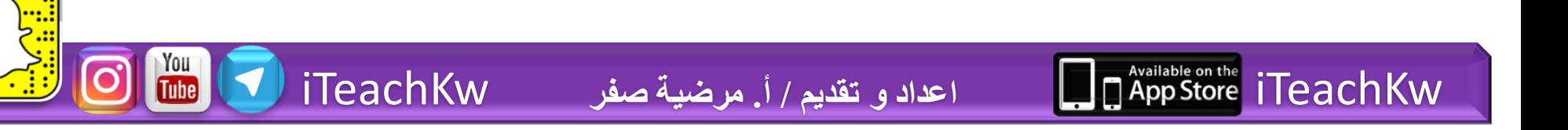

# Kahoot, قطيبق

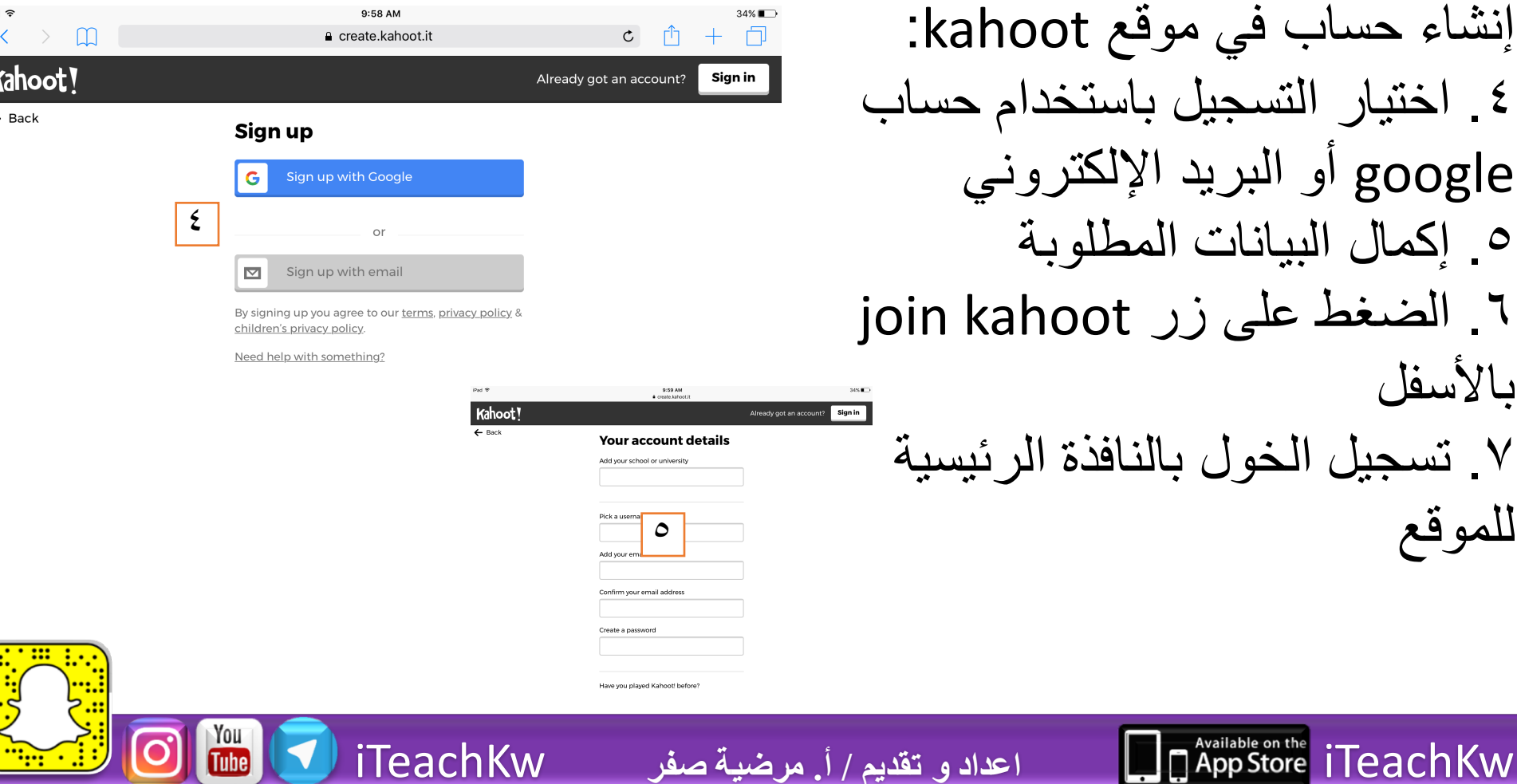

**Teach** 

إنشاء حساب في موقع kahoot: ٤ ـ اختیار التسجیل باستخدام حس google أو البرید الإلكتروني .٥ إكمال البیانات المطلوبة ٦. الضغط على زر n kahoot بالأسفل .٧ تسجیل الخول بالنافذة الرئیسیة للموقع

# Kahoot, äu

نافذة المستخدم الرئیسیة: .١ ظھور نافذة بالاختبارات (مصمم من الغیر) التي یمكن استخدامھا والبحث عن اختبارات .٢ للانتقال للوح الخاص بنا نضغط على أداة kahoots my بالأعلى

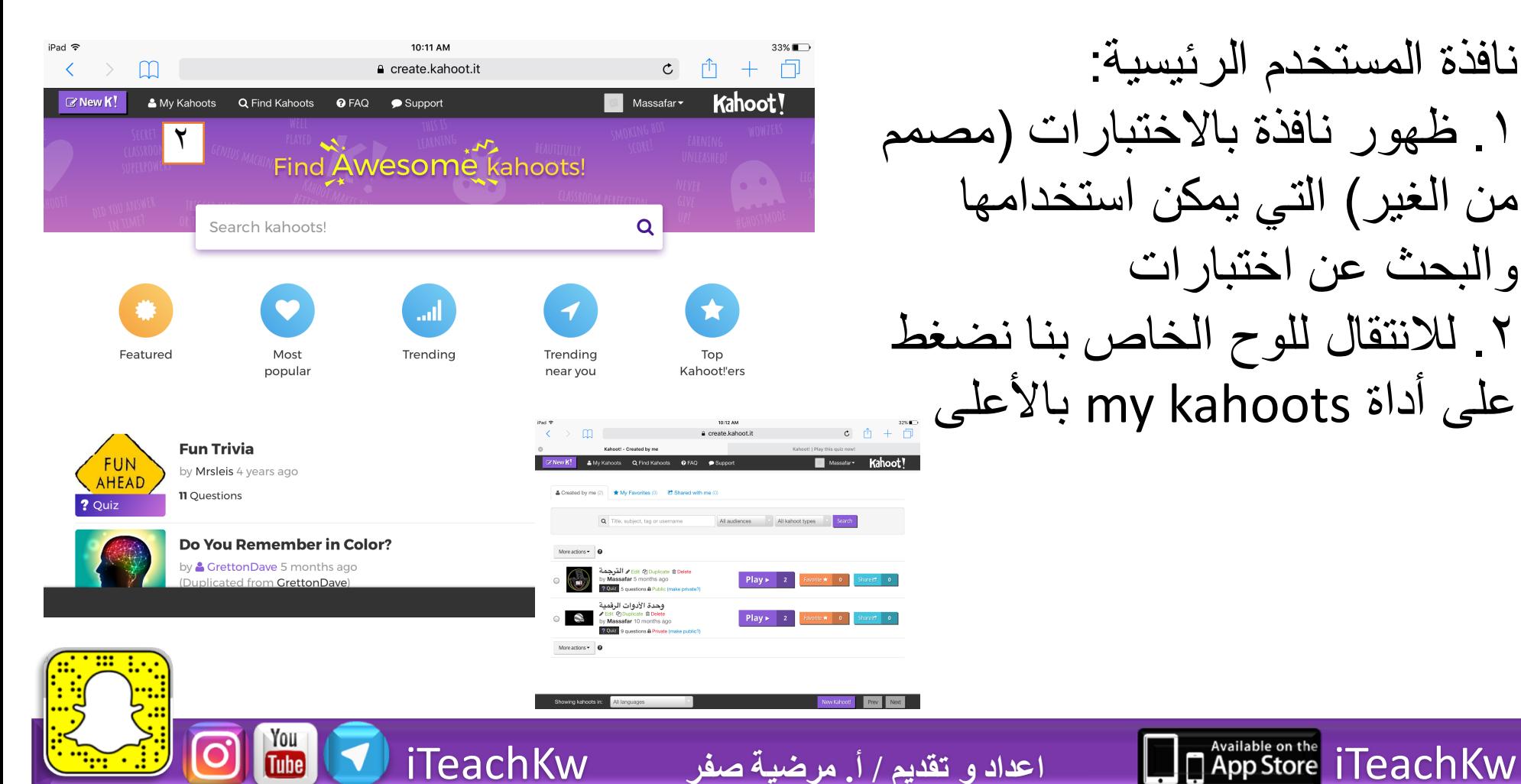

**each** 

10:12 AM 32% انشاء اختبار جدید: iPad 3 ń. m **A** create kahoot it  $\mathfrak{C}$ Γħ  $+$ Kahoot! - Created by me Kahoot! | Play this quiz now! .١ الضغط على أداة new **Z** New K & My Kahoots Q Find Kahoots **O** FAQ  $\bullet$  Support Massafar <del>v</del> Kahoot' ١.٢ اختیار نوع الاختبار ▲ Created by me (2) ★ My Favorites (0) C Shared with me (0) Q Title, subject, tag or username All audiences v All kahoot types Search - quiz أسئلة واختبار More actions  $\blacktriangleright$   $\blacksquare$ - jumble ترتیب الخطوات Edit @ Duplicate @ Delete هي الترجمة by Massafar 5 months ago  $Plav \triangleright$ Share  $\vec{c}$  0 Favorite **\***  $\bigcirc$ ? Quiz 5 questions & Public (make private?) - discussion مناقشة وحدة الأدوات الرقمية **▶ Edit @ Duplicate @ Delete**  $Play \triangleright$ by Massafar 10 months ago - survey استبانة ? Quiz 9 questions & Private (make public?) Create a new kahoot COMMUNITY More actions  $\bullet$   $\bullet$ Read tips on our blog 3 Join us on Faceboo (سنقوم باختیار quiz( Share your experience Suggest an idea or fea Ouiz Jumble **Brand NEW game** Showing kahoots in: All languages o۸ Discussion Survey Initiate and facilitate debate Gather opinion and insigh

leach

iTeachKw **اعداد و تقدیم / أ. مرضیة صفر** iTeachKw

انشاء اختبار جدید: .٣ إدخال بیانات الاختبار .٤ الضغط على go ,ok .٥ بعد الانتقال لنافذة الاختبار، نضغط question add لإضافة الأسئلة

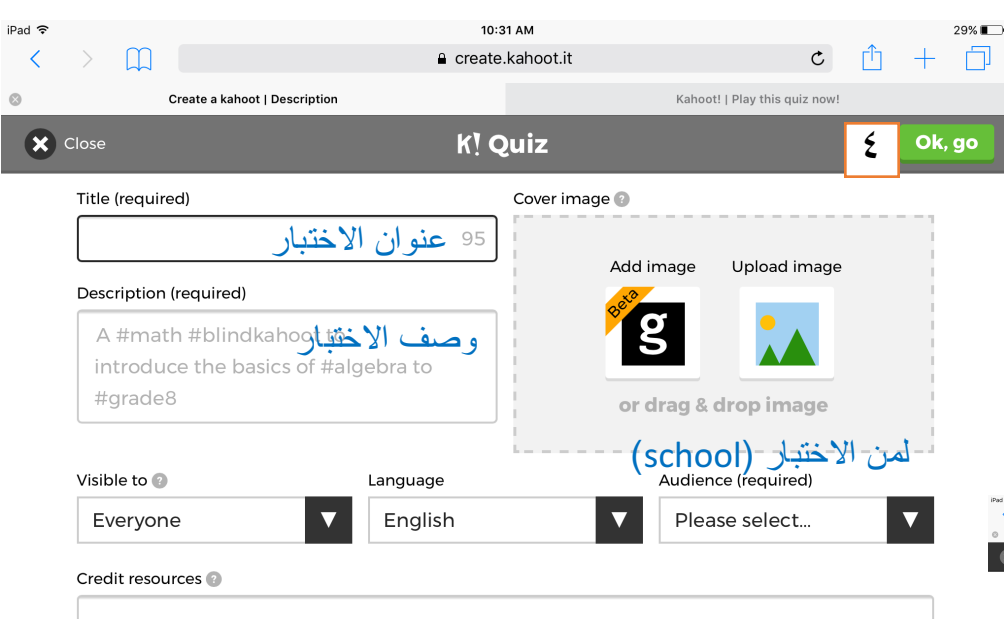

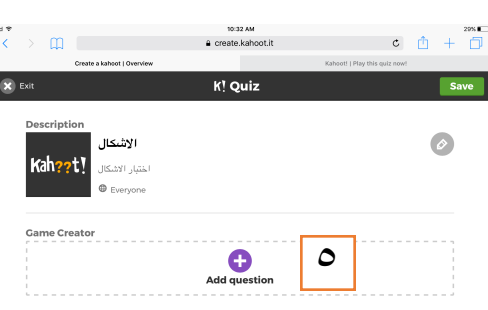

Intro video

**each** 

https://www.youtube.com/watch?v=xvNR4SRJu08

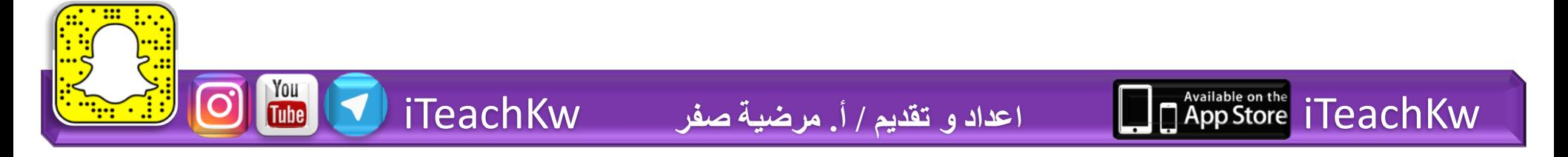

انشاء اختبار جدید: .٦ كتابة السؤال .٧ تحدید زمن السؤال وتفعیل النقاط .٨ إضافة صورة أو فیدیو توضیحي أو مساند للسؤال (اختیاري) ٩ كتابة الاختیار ات، وتحدید الإجابة الصحیحة .١٠ بعد الانتھاء الضغط على next

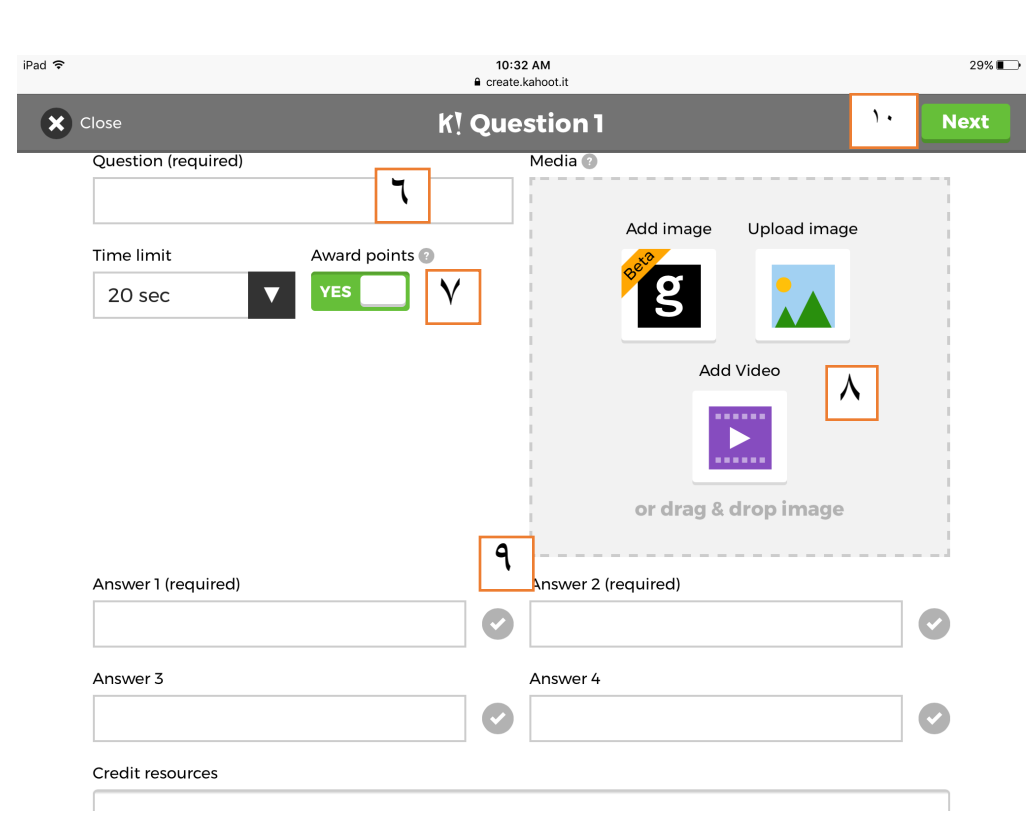

eac

iTeachKw **اعداد و تقدیم / أ. مرضیة صفر** iTeachKw

# Kahoot, äu

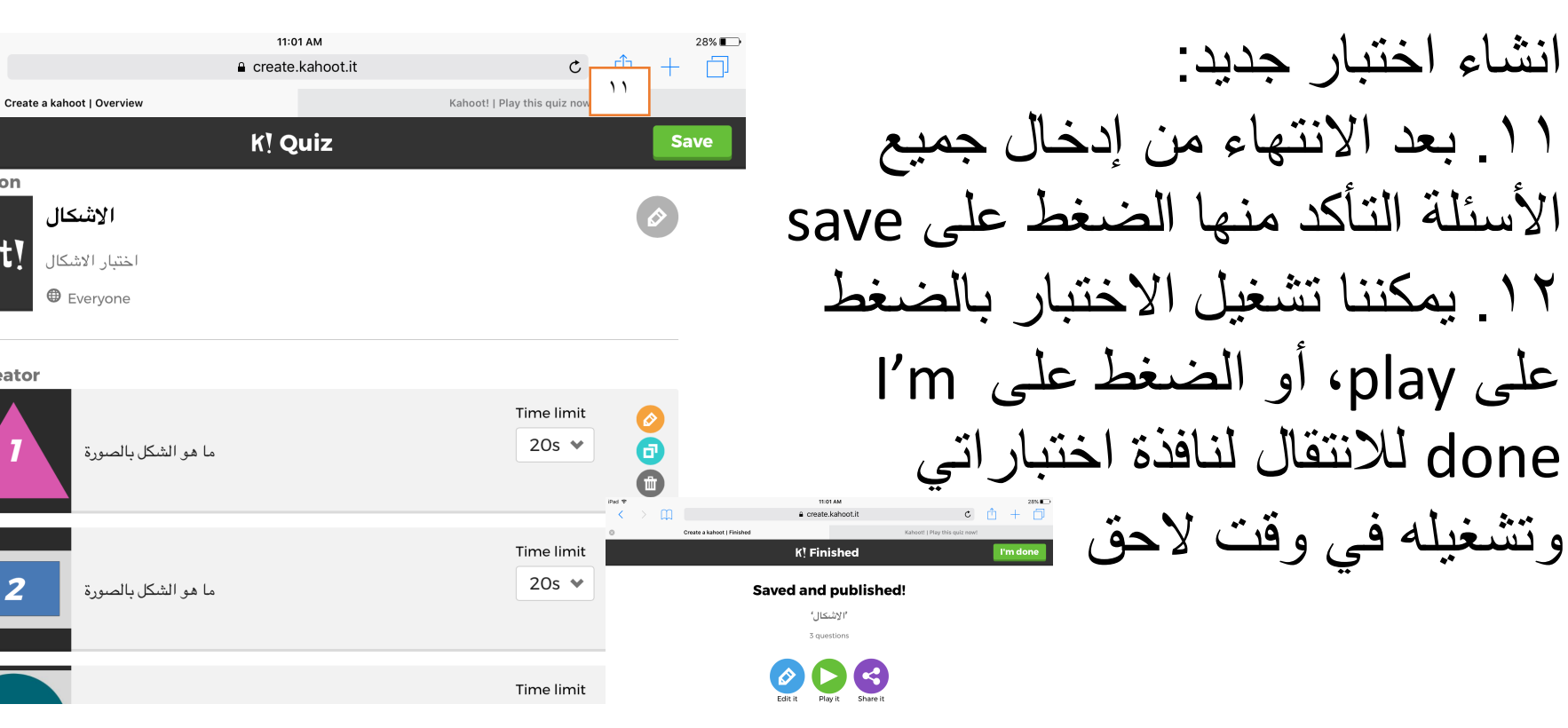

each

iPad 1

**X** Exit

**Description** 

| Kah??t!

**Game Creator** 

iTeachKw **اعداد و تقدیم / أ. مرضیة صفر** iTeachKw

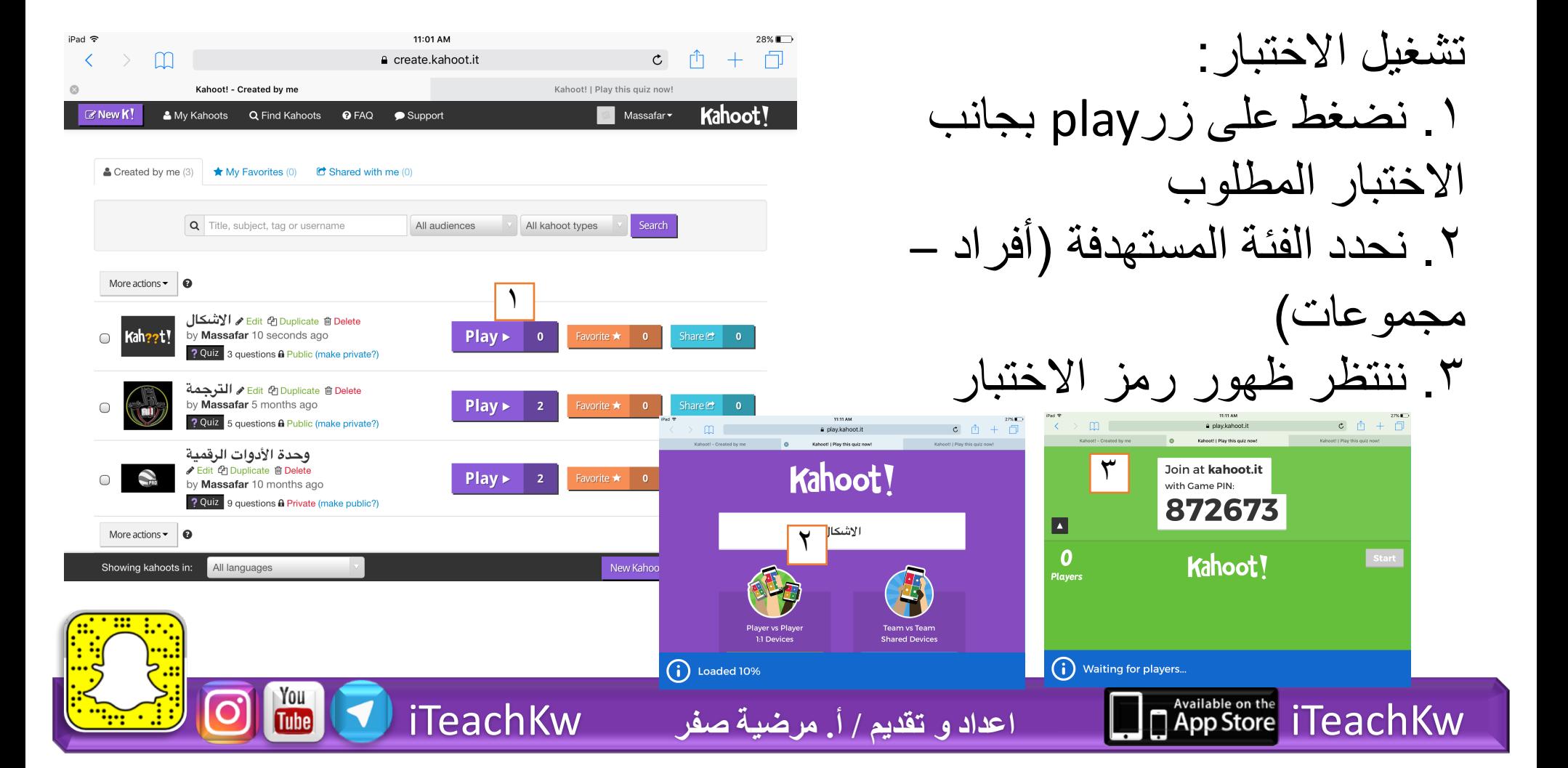

leach

# Kahoot, aubi

**D** App Store iTeach Kw

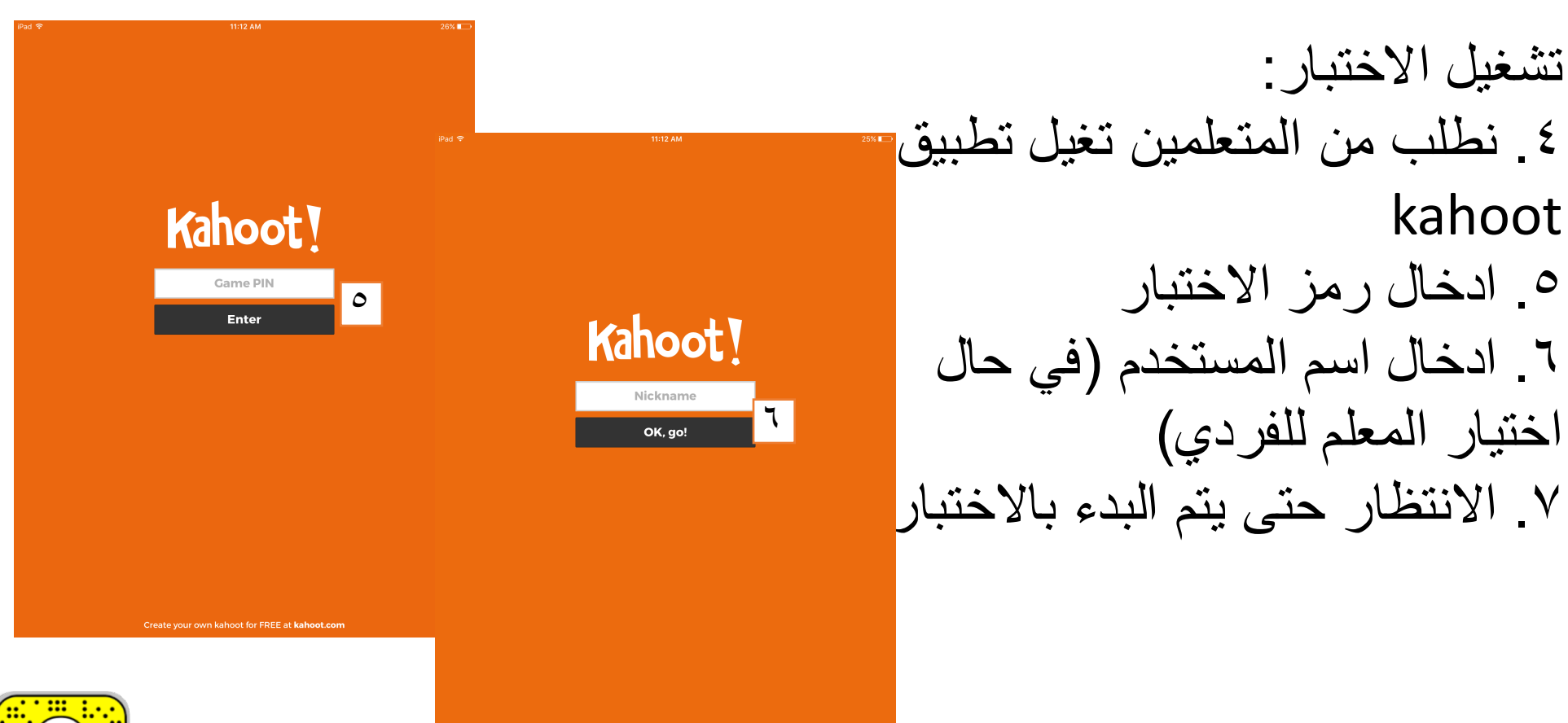

اعداد و تقديم / أ. مرضية صفر

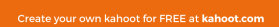

iTeachKw

**Teach** 

# Kahoot, قطيبق

iTeachKw **اعداد و تقدیم / أ. مرضیة صفر** iTeachKw

تشغیل الاختبار: .٨ من نافذة المعلم: الانتظار حتى تسجیل العدد المطلوب ثم الضغط على Start للبدء .٩ یتم عرض السؤال والاختیارات على نافذة المعلم وعلى نافذة المتعلم فقط رموز وألوان الإجابات للاختیار

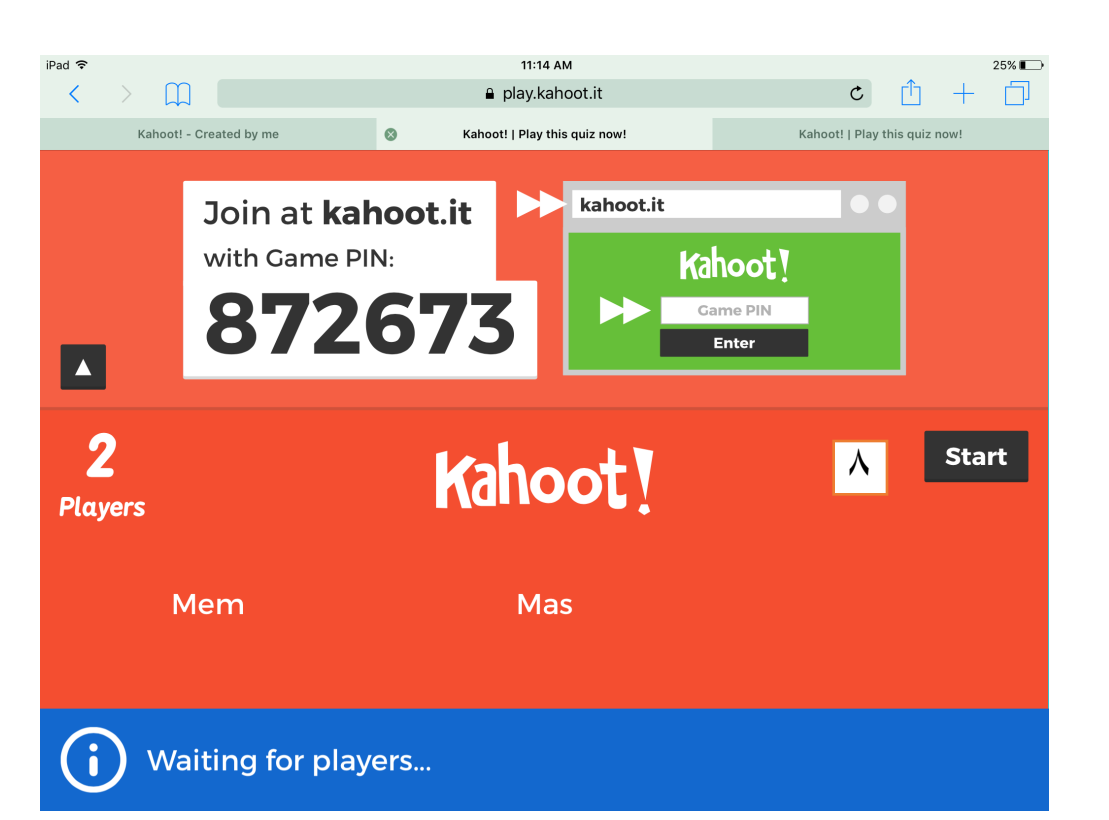

each

# Kahoot, قطيبق

i aan l

تشغیل الاختبار: .١٠ بعد كل سؤال تظھر نافذة بالتغذیة الراجعة (الإجابة الصحیحة، وعدد الإجابات)، ثم نافذة النتیجة الحالیة (النقاط) .١١ بالنھایة النتیجة النھائیة  $\begin{array}{c} \mathbf{c} & \mathbf{c} \\ \mathbf{c} & \mathbf{c} \end{array}$ .١٢ یمكن إظھار النتائج وحفظھاM  $\circledR$ 

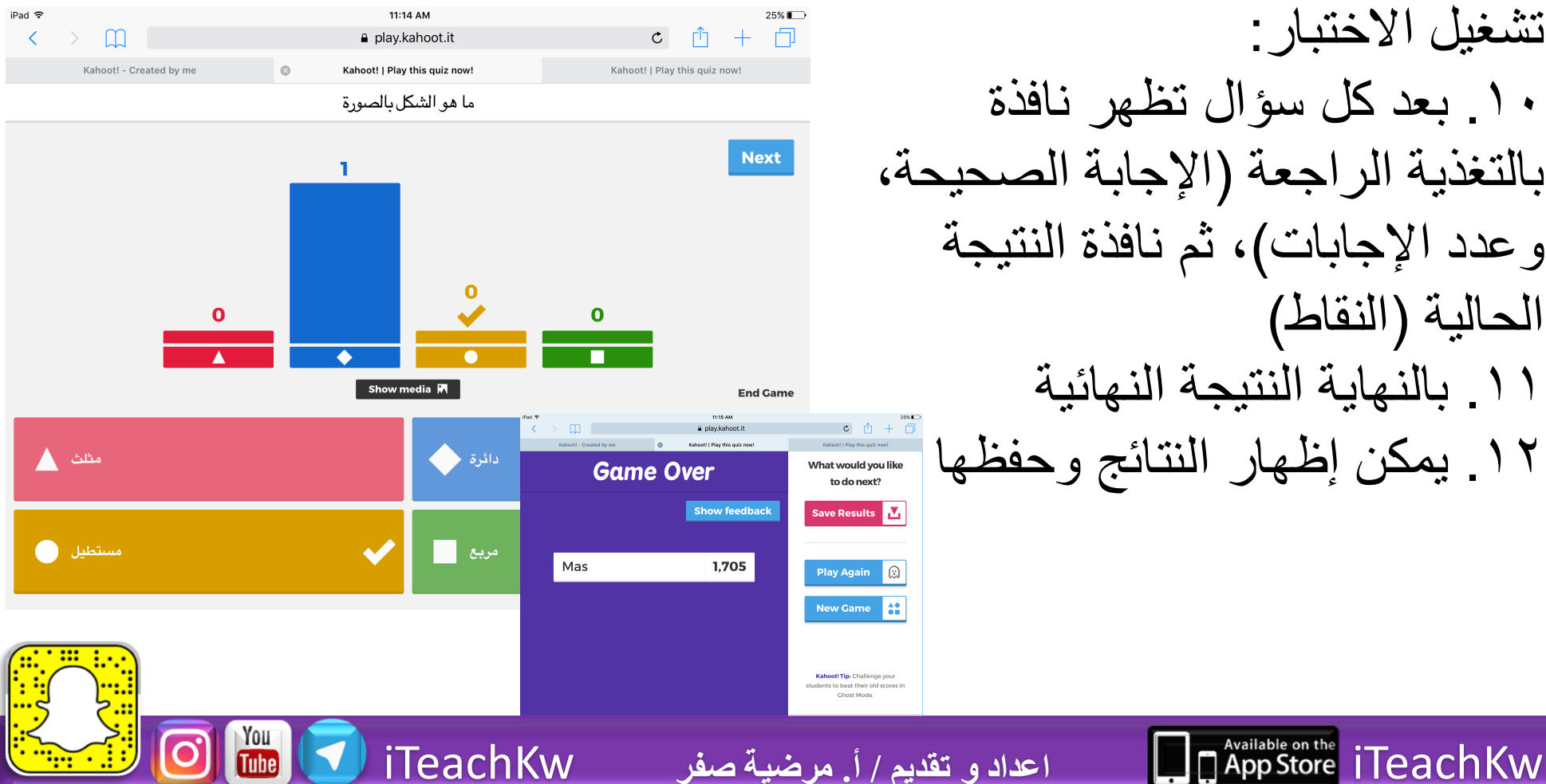

**each** 

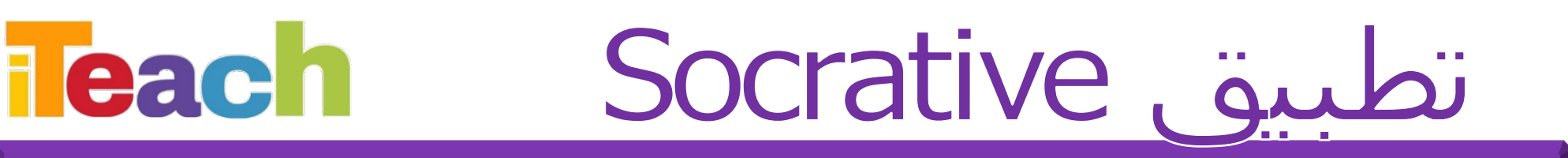

•تطبیق لإنشاء اختبارات وأسئلة تفاعلیة تضیف التنافس لدى المتعلمین داخل الفصل ویمكن استخدامھا عن بعد

#### /https://www.socrative.com

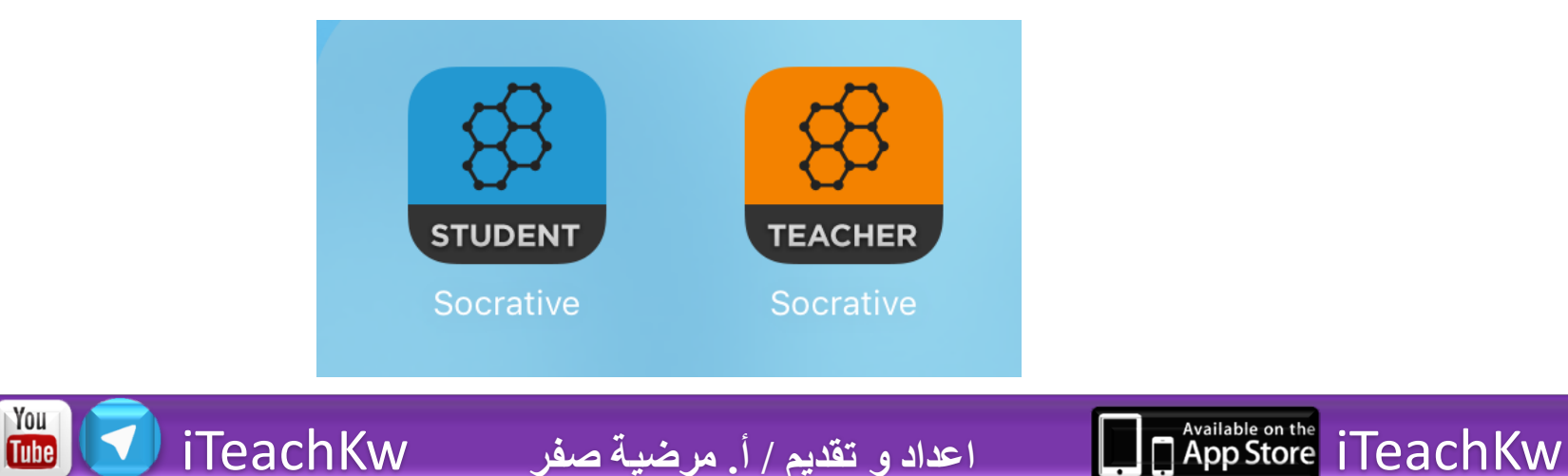

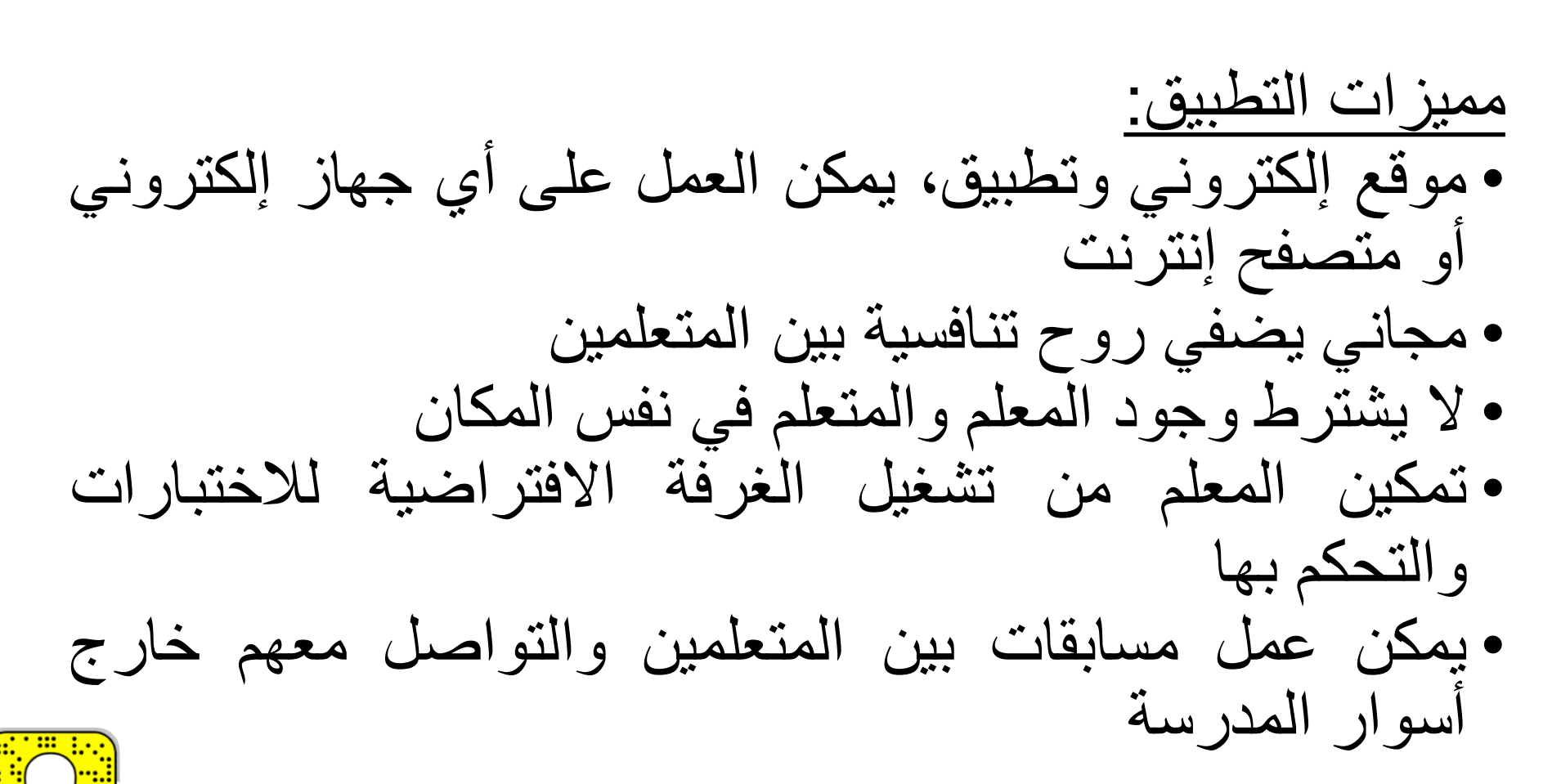

**Teach** 

You<br>Tube

Socrative تطبیق

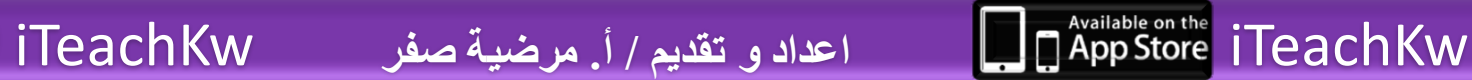

### Socrative, au

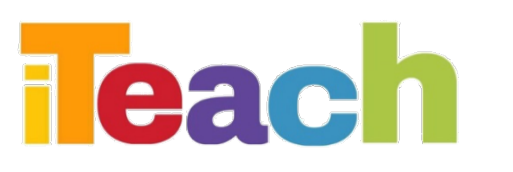

انشاء مستخدم جدید: ا. الضغط على Create account .٢ اكمال البیانات المطلوبة socrative Students do not need an account .٣ الضغط على next Join a teacher's room here: Student Login NEW TEACHER ACCOUNT .٤ إدخال بیانات مركز العمل ٢ .٥ الموافقة على الشروط Profile Last Name .٦ الضغط على next Confirm Email Confirm Password سیتم الانتقال للنافذة الرئیسیة ٣للمستخدم

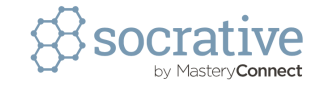

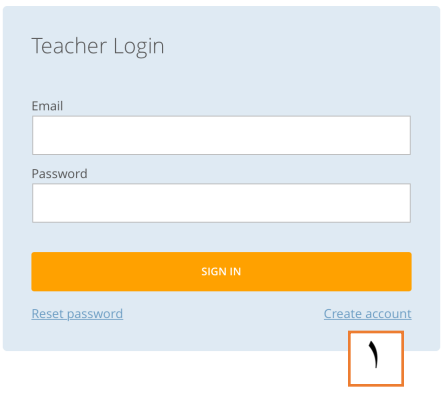

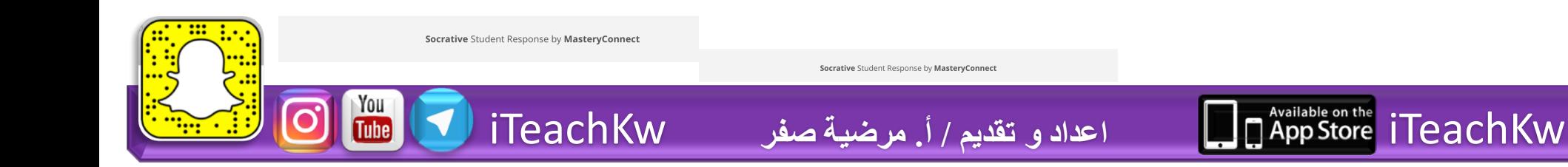

First Nam

Email

Passwon

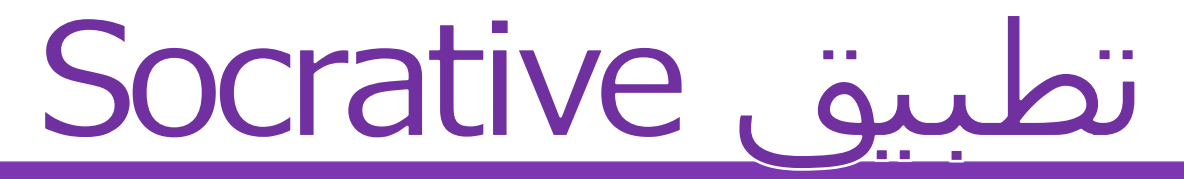

تحریر اسم الغرفة الخاصة بالاختبارات: .١ الضغط على rooms، توجد غرفة افتراضیة .٢ الضغط على علامة القلم .٣ تحریر اسم الغرفة (بدون فراغات، باللغة الإنجلیزیة، لا یمكن أن تكون مكررة)

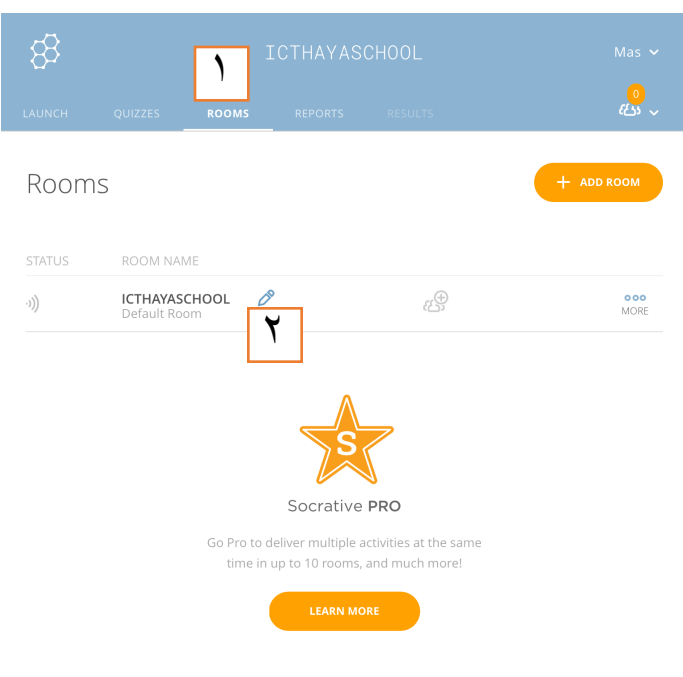

ملاحظة: لا یمكن إضافة غرف أخرى بالاشتراك المجاني بالموقع أو التطبیق

iTeachKw **اعداد و تقدیم / أ. مرضیة صفر** iTeachKw

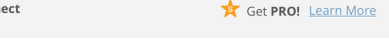

Socrative Student Response by MasteryConnect

**Teach** 

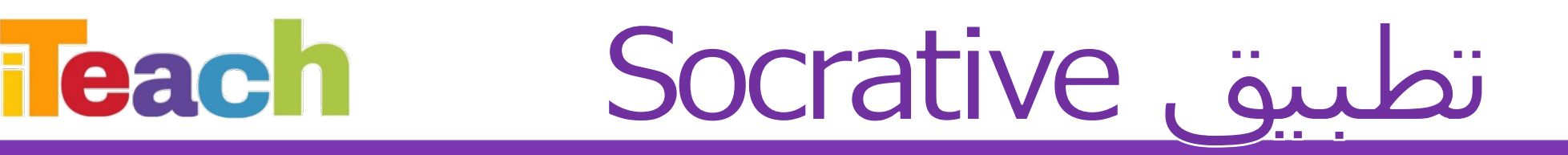

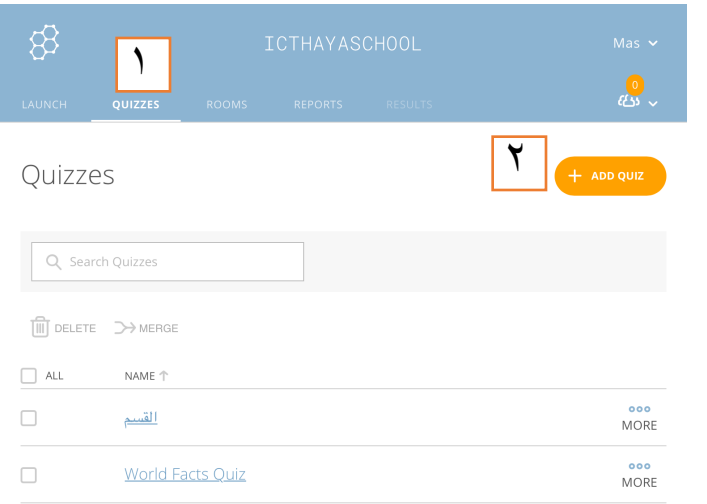

إنشاء اختبار جدید: .١ الضغط على quizzes .٢ الضغط على quiz add

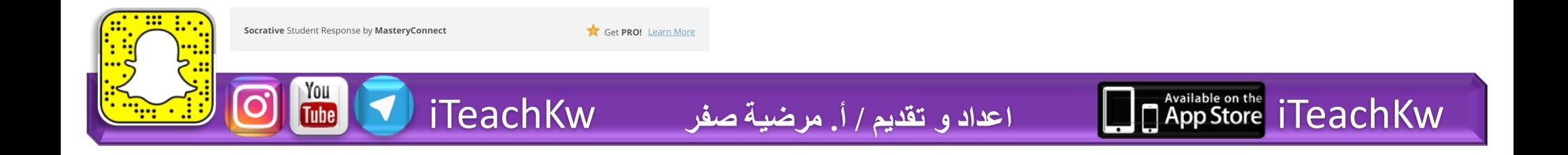

### Socrative تطبیق

**Teach** 

إنشاء اختبار جدید: .٣ كتابة عنوان الاختبار align quiz to على align quiz to standard، لإضافة بیانات أخرى للاختبار لتحدید الفئة المستھدفة (اختیاري) .٥ اختیار نوع السؤال المراد إدخالھ، وادخال الأسئلة مع تحدید الإجابة الصحیحة .٦ بعد الانتھاء الضغط على exit & save

ملاحظة: بخلاف موقع kahoot فھذا التطبیق یمكننا من إضافة صورة فقط كوسیلة توضیح أو مساعدة للأسئلة

iTeachKw **اعداد و تقدیم / أ. مرضیة صفر** iTeachKw

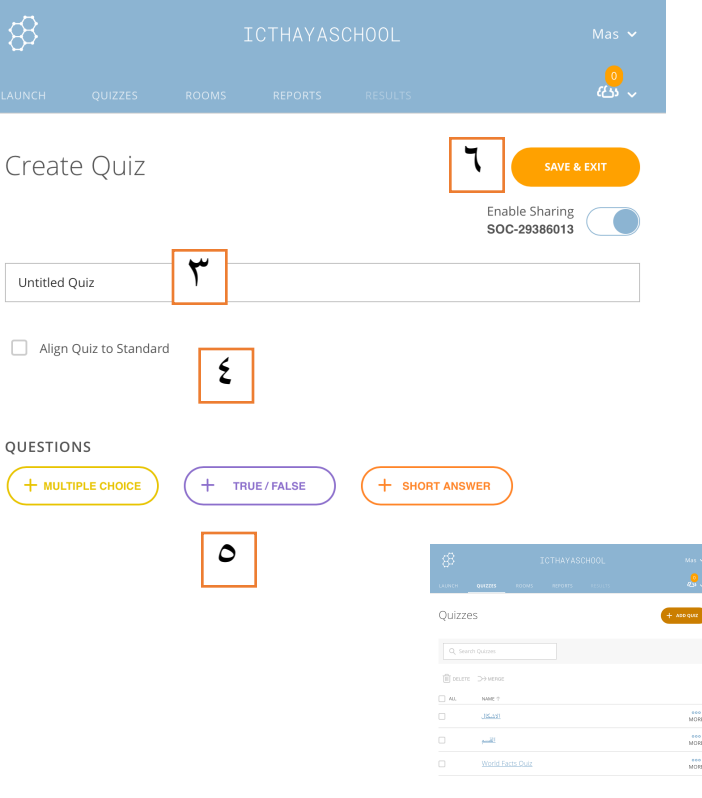

### Socrative july

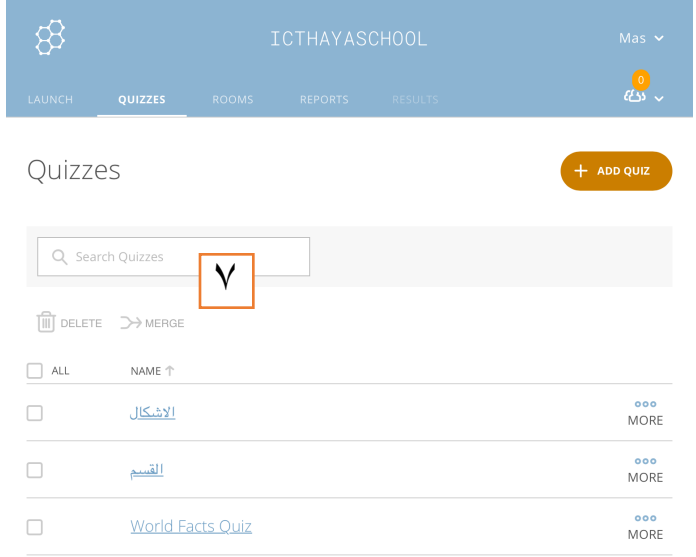

**Teach** 

إنشاء اختبار جدید: .٧ یظھر اسم الاختبار في صفحة quizzes، ویمكننا التعدیل والتغییر في الاختبار بالضغط عیلھ

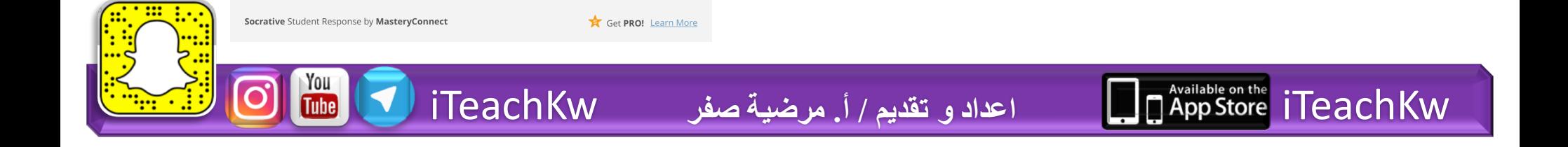

### Socrative, aubi

تشغیل الاختبار: .١ ننتقل لصفحة launch .٢ نختار طریقة العرض quiz لا یشترط الوجود في مكان واحد، أو space race للمسابقات .٣ یمكننا ارسال سؤال للموجودین بالغرفة الخاصة بنا

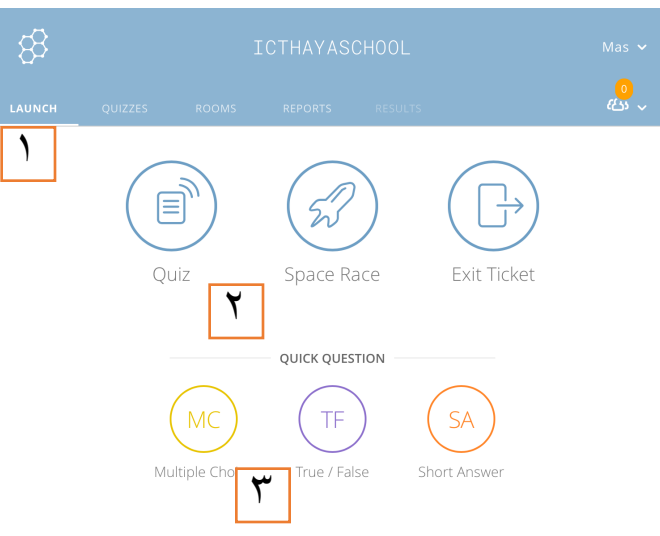

**leach** 

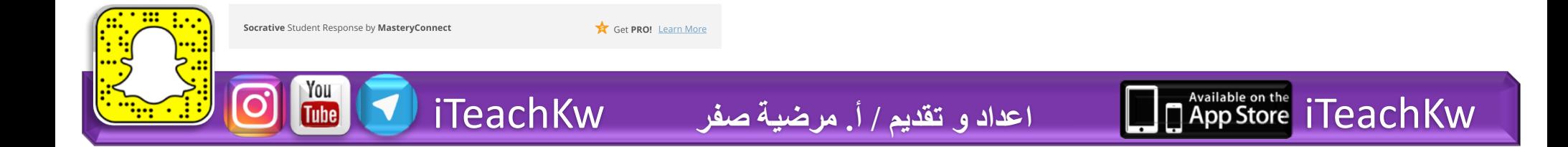

### Socrative, aubi

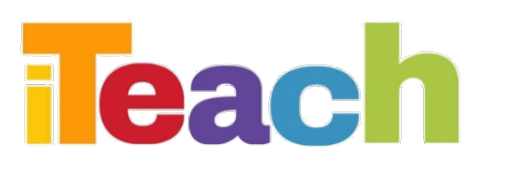

تشغیل الاختبار: .٤ نطلب من المتعلمین تشغیل تطبیق socrative student .٥ ادخال اسم الغرفة الخاصة بنا، والانتظار حتى یتم البدء في النشاط .٦ ادخال الاسم

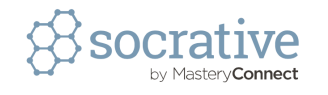

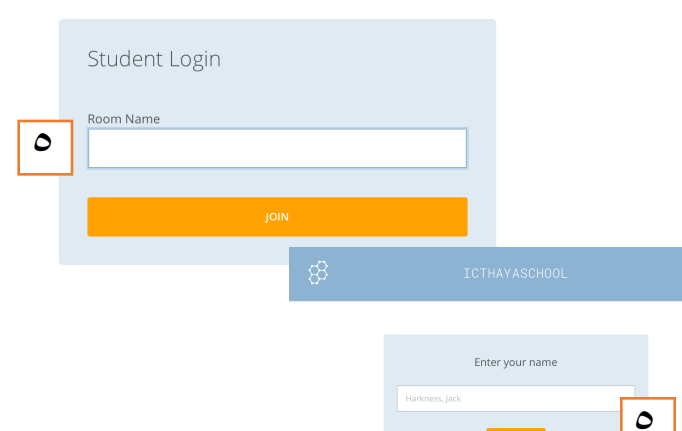

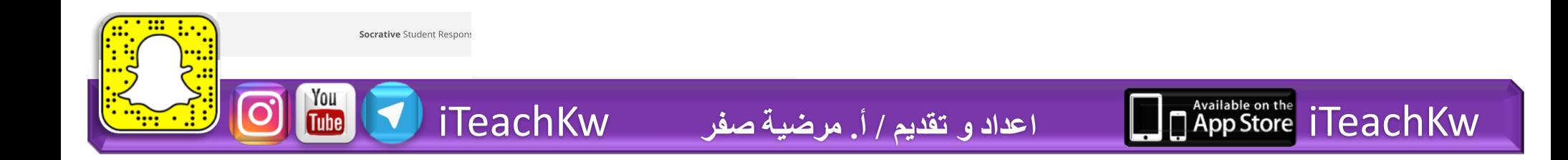

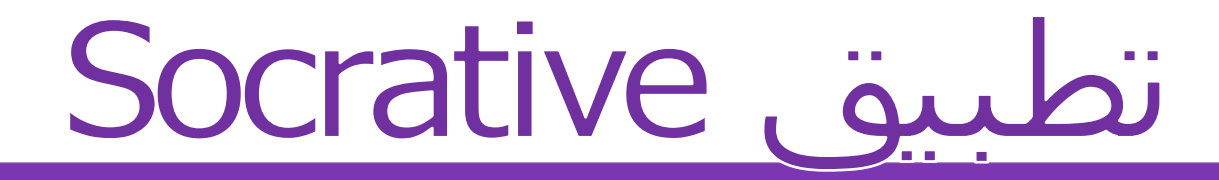

iTeachKw **اعداد و تقدیم / أ. مرضیة صفر** iTeachKw

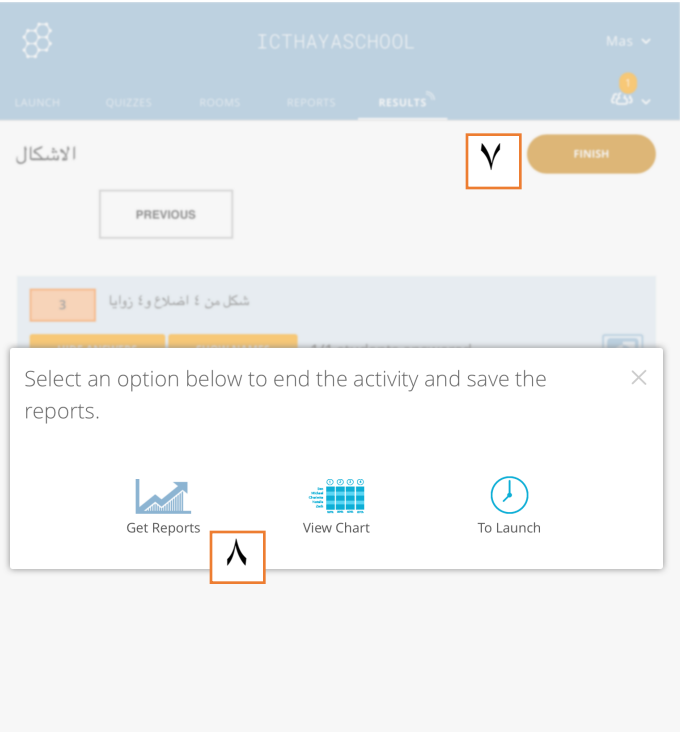

Get PRO! Learn More

تشغیل الاختبار: .٧ بعد انتھاء الوقت المسموح یقوم المعلم بالضغط على زر finish .٨ اختیار نوع النتائج التي یرید إظھارھا

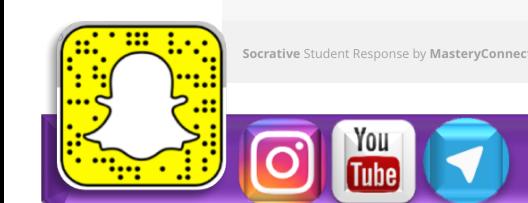

**Teach** 

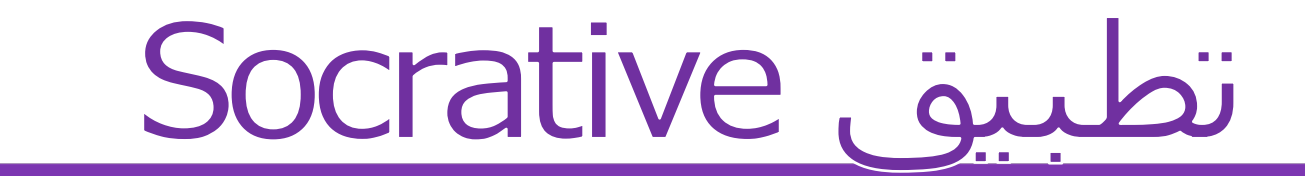

### مع خالص تمنیاتنا اعم بالتوفیق

**Teach** 

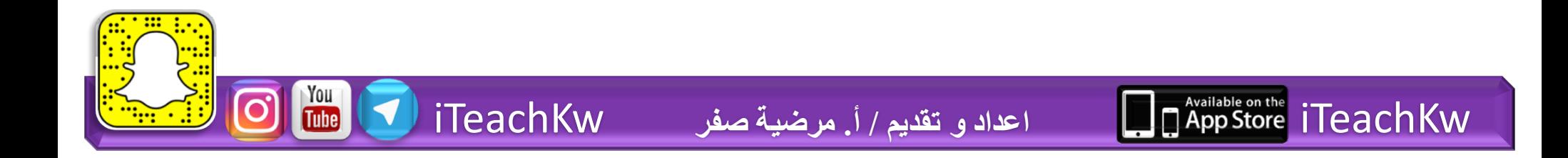